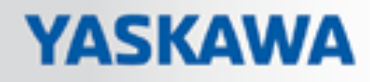

# VIPA Software

## SW | SW310S1LA V1.7.438 | Softwarehandbuch

HB142 | SW | SW310S1LA V1.7.438 | de | 18-08 SPEED7 EtherCAT Manager - SW310S1LA

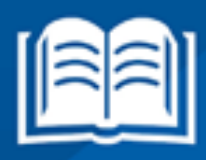

www.vipa.com/de/service-support/handbuch

**VIPA CONTROLS** 

VIPA GmbH Ohmstr. 4 91074 Herzogenaurach **Germany** Telefon: +49 9132 744-0 Telefax: +49 9132 744-1864 E-Mail: info@vipa.de Internet: www.vipa.com

SW310S1LA\_000\_EtherCATManager,6,DE - © 2018

## Inhaltsverzeichnis

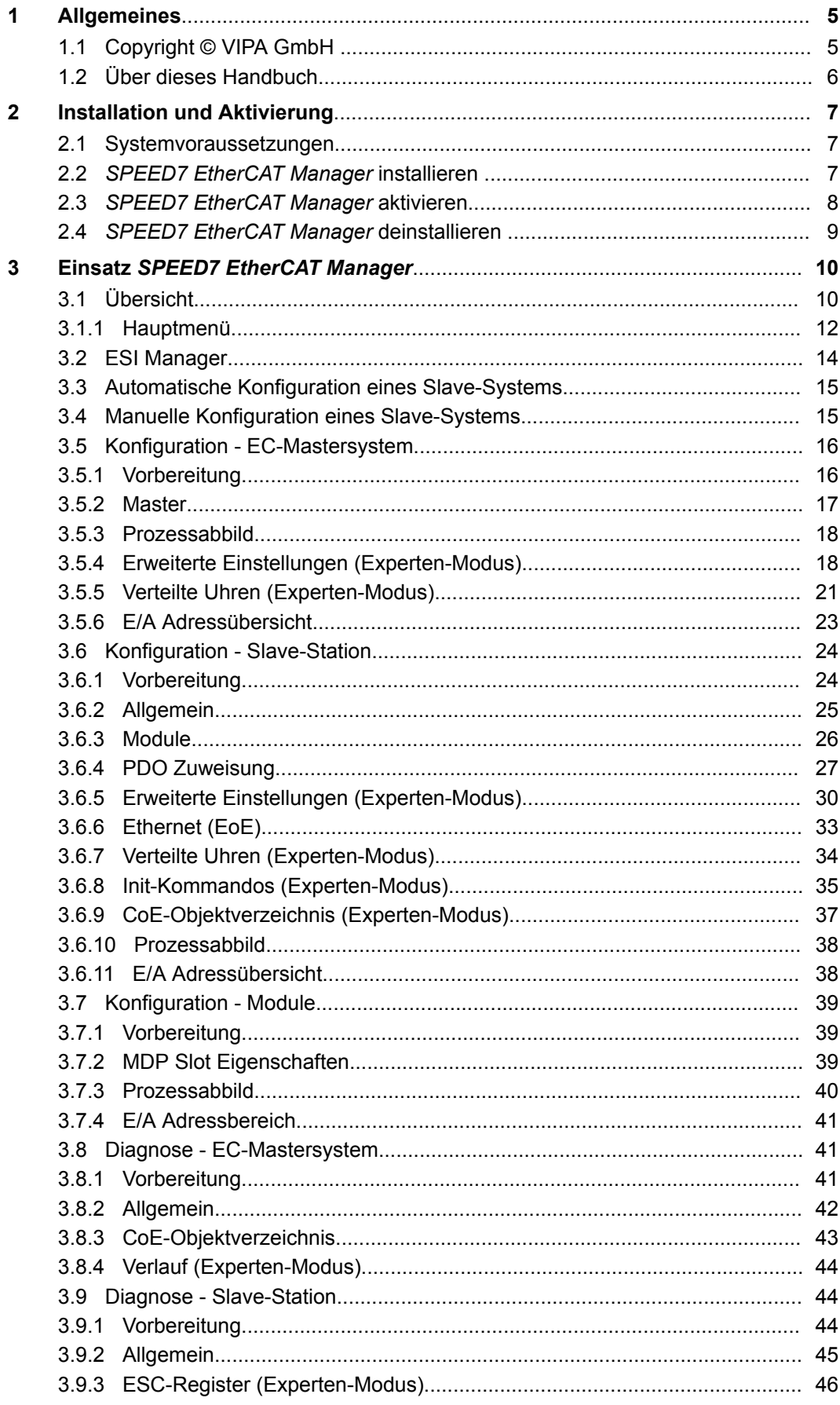

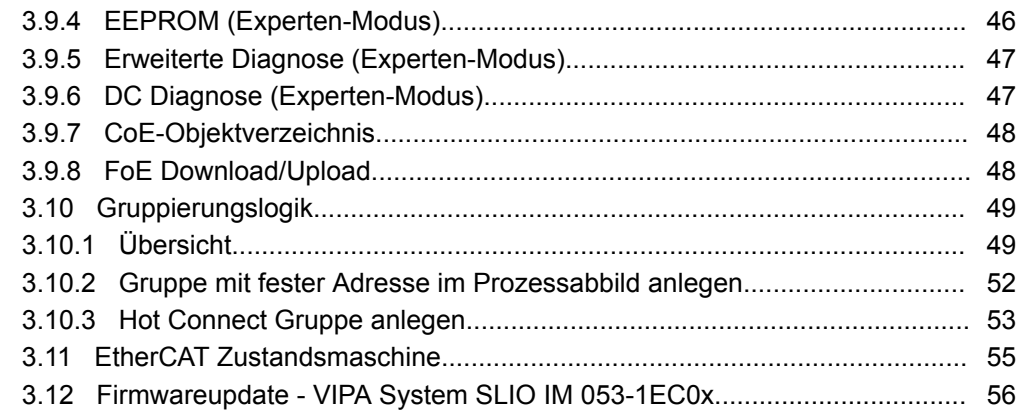

## <span id="page-4-0"></span>**1 Allgemeines**

## **1.1 Copyright** © **VIPA GmbH**

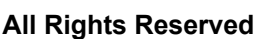

Dieses Dokument enthält geschützte Informationen von VIPA und darf außer in Übereinstimmung mit anwendbaren Vereinbarungen weder offengelegt noch benutzt werden.

Dieses Material ist durch Urheberrechtsgesetze geschützt. Ohne schriftliches Einverständnis von VIPA und dem Besitzer dieses Materials darf dieses Material weder reproduziert, verteilt, noch in keiner Form von keiner Einheit (sowohl VIPA-intern als auch extern) geändert werden, es sei denn in Übereinstimmung mit anwendbaren Vereinbarungen, Verträgen oder Lizenzen.

Zur Genehmigung von Vervielfältigung oder Verteilung wenden Sie sich bitte an: VIPA, Gesellschaft für Visualisierung und Prozessautomatisierung mbH Ohmstraße 4, D-91074 Herzogenaurach, Germany

Tel.: +49 9132 744 -0

Fax.: +49 9132 744-1864

EMail: info@vipa.de

http://www.vipa.com

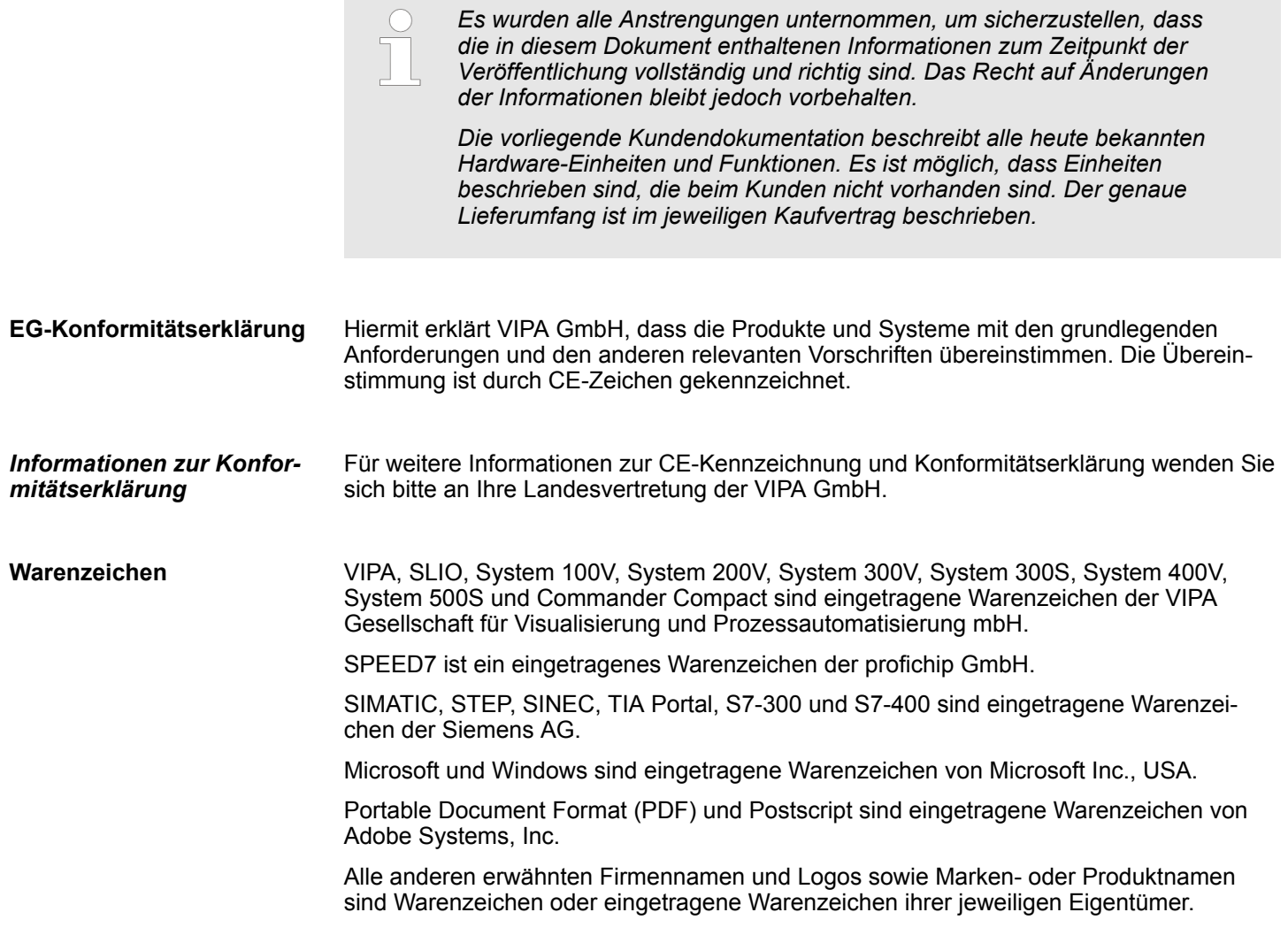

<span id="page-5-0"></span>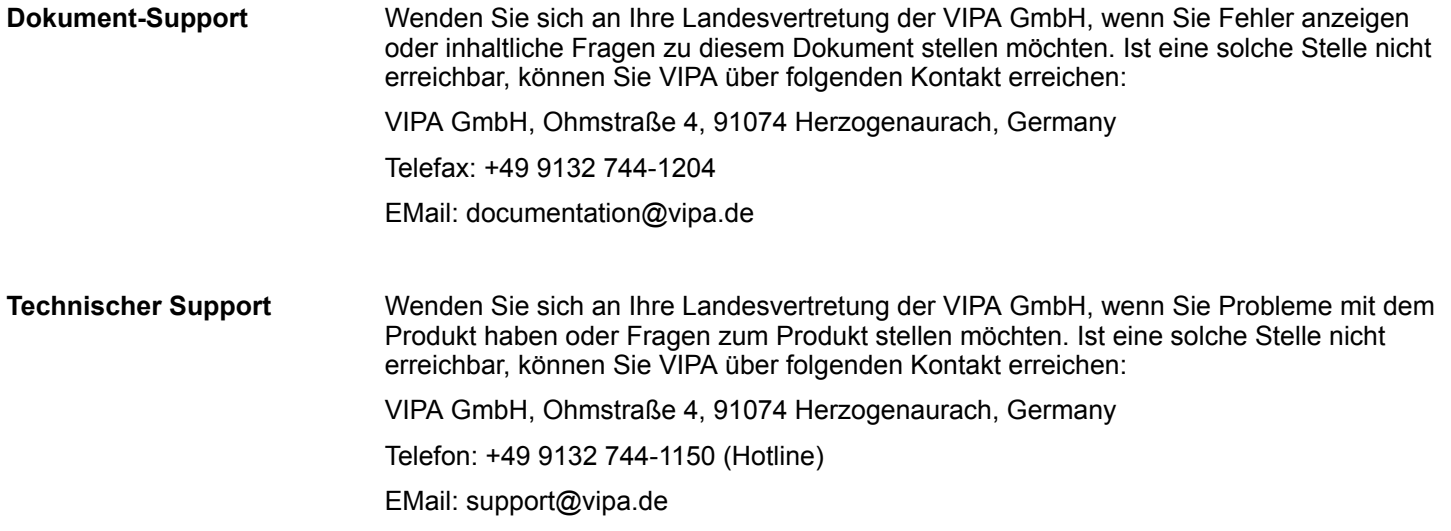

## **1.2 Über dieses Handbuch**

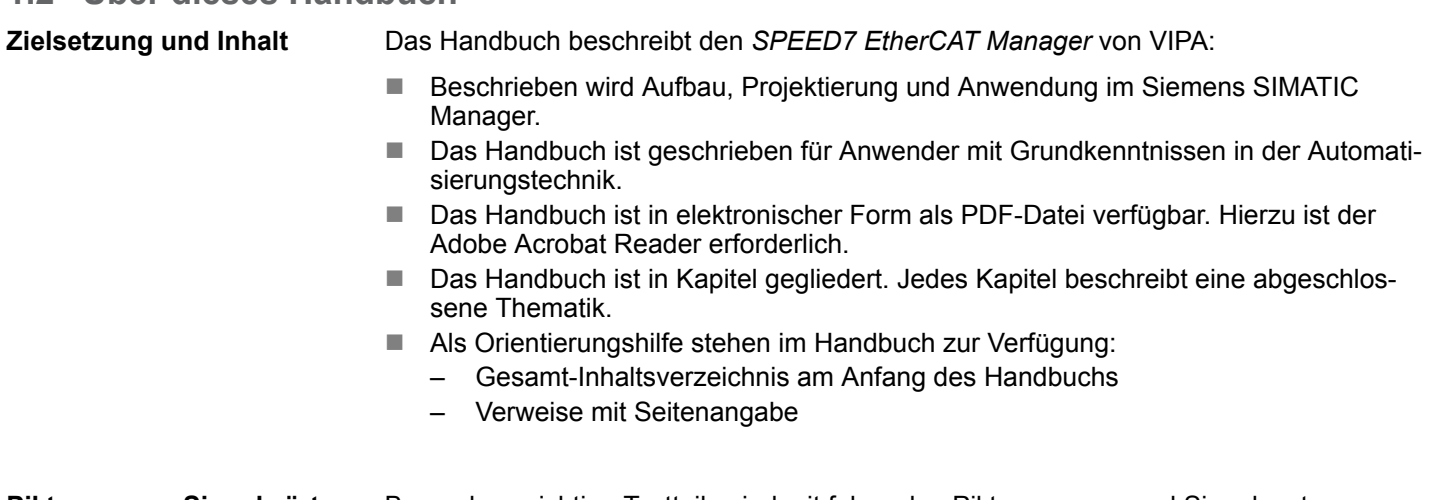

Besonders wichtige Textteile sind mit folgenden Piktogrammen und Signalworten ausgezeichnet: **Piktogramme Signalwörter**

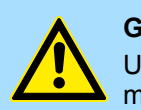

#### **GEFAHR!**

Unmittelbar drohende oder mögliche Gefahr. Personenschäden sind möglich.

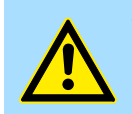

**VORSICHT!**

Bei Nichtbefolgen sind Sachschäden möglich.

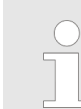

*Zusätzliche Informationen und nützliche Tipps.*

## <span id="page-6-0"></span>**2 Installation und Aktivierung**

## **2.1 Systemvoraussetzungen**

Die minimalen Systemanforderungen für die Installation des Softwarepakets *SPEED7 EtherCAT Manager* sind:

- **n** Prozessor: Intel<sup>©</sup> Pentium<sup>©</sup> 4 oder AMD Athlon<sup>©</sup> 64
- Betriebssystem: Microsoft<sup>©</sup> Windows<sup>©</sup> XP mit Service Pack 3, Windows Vista<sup>©</sup> Home Premium, Business, Ultimate oder Enterprise mit Service Pack 1 (Service Pack 2 empfohlen), Windows 7© oder Windows 8©
- Arbeitsspeicher: Mindestens 1 GB RAM
- Festplattenspeicher: 1 GB (keine Installation auf portablen Flash-Speichern möglich)
- Bildschirm und Grafikkarte: 1024 x 768 Punkt Monitorauflösung (1280 x 800 empfohlen) mit OpenGL-Grafikkarte mit Hardware-Beschleunigung, 16 Bit Farbtiefe und 256 MB VRAM
- Software
	- Siemens SIMATIC Manager V. 5.5, SP2
	- PDF-Reader für die Zugriff auf mitgelieferte PDF-Dateien

## **2.2** *SPEED7 EtherCAT Manager* **installieren**

Sie können den *SPEED7 EtherCAT Manager* mit einer heruntergeladenen Datei installieren.

- Führen Sie das Installationsprogramm aus:
	- Wenn Sie das Installationsprogramm heruntergeladen haben, doppelklicken Sie auf die heruntergeladene Datei.

Befolgen Sie die Anweisungen auf dem Bildschirm.

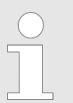

*Die Verwendung von SPEED7 EtherCAT Manager setzt voraus, dass Sie mit der Lizenzvereinbarung einverstanden sind. Während der Installation müssen Sie dies bestätigen.*

Neben *SPEED7 EtherCAT Manager* werden folgende Komponenten automatisch installiert, die zum Betrieb der Software benötigt werden:

- Microsoft.NET Framework<sup>©</sup>
- WinPcap

<span id="page-7-0"></span>SPEED7 EtherCAT Manager aktivieren

## **2.3** *SPEED7 EtherCAT Manager* **aktivieren**

**30 Tage Testversion**

Nach der Installation steht Ihnen der *SPEED7 EtherCAT Manager* uneingeschränkt für 30 Tage als Testversion zur Verfügung. Nach Ablauf dieser Zeit ist die Software nicht mehr lauffähig und muss aktiviert werden.

#### **Aktivierung**

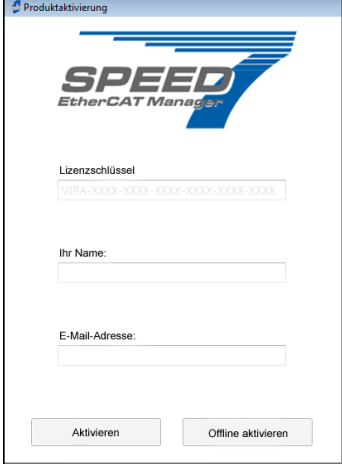

Die Aktivierung erfolgt nach folgender Vorgehensweise:

- **1.** Starten Sie den *SPEED7 EtherCAT Manager*.
	- ð Mit jedem Aufruf des *SPEED7 EtherCAT Manager* erfolgt eine Anzeige der noch verfügbaren Tage als Testversion mit der Abfrage, ob Sie eine vorhandene Lizenz aktivieren möchten.
- **2.** Zum Start der Aktivierung bestätigen Sie mit [Ja].
	- $\Rightarrow$  Es öffnet sich folgender Dialog:
- **3.** Geben Sie in das Eingabefeld *"Lizenzschlüssel"* die Seriennummer ein, die Sie mit der Bestellung des *SPEED7 EtherCAT Manager* erhalten haben.
- **4.** Geben Sie in das Eingabefeld *"Ihr Name"* Ihren Namen ein.
- **5.** Wenn Sie in das Eingabefeld *"E-Mail-Adresse"* Ihre E-Mail-Adresse eingeben, erhalten Sie eine E-Mail-Bestätigung der Produktaktivierung.

Lizenz online aktivieren

- Klicken Sie auf [Aktivieren].
	- ð Die Lizenz wird aktiviert und der *SPEED7 EtherCAT Manager* gestartet.

#### Lizenz offline aktivieren

Wenn der PC, auf dem Sie den *SPEED7 EtherCAT Manager* verwenden möchten, nicht mit dem Internet verbunden ist, können Sie die Lizenz offline aktivieren. Dazu müssen Sie einen Aktivierungsschüssel über einen anderen PC abrufen, der mit dem Internet verbunden ist.

- 1. Klicken Sie auf [Offline aktivieren].
	- $\Rightarrow$  Ein Dialogfenster mit Hinweisen zum weiteren Vorgehen öffnet sich.
- **2.** Klicken Sie im Dialogfenster auf [OK].
	- ð Das Dialogfenster *"Speichern unter"* öffnet sich.
- **3.** Speichern Sie die HTML-Datei und übertragen Sie diese Datei (z.B. mit Kopieren und Einfügen) auf einen PC, der mit dem Internet verbunden ist.
- **4.** Doppelklicken Sie auf die HTML-Datei.
	- ð Die HTML-Seite wird im Browser geöffnet. Der Aktivierungsschüssel (Activation Key) wird vom Lizenzserver abgerufen und im Browser angezeigt.
- **5.** Geben Sie den Aktivierungsschüssel (Activation Key) in das Eingabefeld *"Aktivierungsschüssel"* im Dialogfenster *"Produktaktivierung"* ein.
- **6.** Klicken Sie erneut auf [Offline aktivieren].
	- ð Die Lizenz wird aktiviert und der*SPEED7 EtherCAT Manager* gestartet.

## <span id="page-8-0"></span>**2.4** *SPEED7 EtherCAT Manager* **deinstallieren**

Sie können *SPEED7 EtherCAT Manager* über die Systemsteuerung deinstallieren.

Es erscheint ein Dialogfenster, in dem Sie wählen können, ob Ihre gespeicherten Projekte erhalten bleiben oder gelöscht werden sollen.

<span id="page-9-0"></span>Übersicht

## **3 Einsatz** *SPEED7 EtherCAT Manager*

## **3.1 Übersicht**

**Eigenschaften**

- Installation als TCI-Tool (Tool-Calling-Interface) innerhalb des Siemens SIMATIC Manager.
- Dient zur Projektierung eines virtuellen PROFINET Slaves (Installation über GSDML).
- Zur Erreichung der maximal möglichen Anzahl an E/A-Daten können Sie mehrere virtuelle PROFINET Slaves einsetzen. Diese Segmentierung wird im *SPEED7 EtherCAT Manager* automatisch erkannt. Ein virtueller PROFINET Slave unterstützt max. 1500 Byte E/A-Daten.
- Synchronisiert die Adressbereiche mit dem Siemens SIMATIC Manager.
- Speichert die Konfiguration im Siemens SIMATIC Manager Projekt.

Der *SPEED7 EtherCAT Manager* bietet folgende Funktionen:

- Automatische Konfiguration eines Slave-Systems
- Manuelle Konfiguration eines Slave-Systems
- Diagnose des Slave-Systems

*SPEED7 EtherCAT Manager* **starten**

Über das Kontextmenü des im Hardware-Konfigurator eingefügten virtuellen PROFINET Slaves können Sie den *SPEED7 EtherCAT Manager* mit *"Device-Tool starten"* aufrufen.

*SPEED7 EtherCAT Manager* **beenden**

Durch Schließen des *SPEED7 EtherCAT Manager* mit *"Datei* è *Beenden"* wird der *SPEED7 EtherCAT Manager* beendet und die Konfiguration im Siemens SIMATIC Manager Projekt gespeichert. Hierbei werden SDBs ab SDB4000 erzeugt und im Systemdaten-"Koffer" abgelegt.

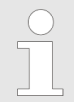

*Bitte beachten Sie, dass die SDBs nur direkt aus dem Siemens SIMATIC Manager übertragen werden können und nicht aus dem Hardware-Konfigurator!.*

Übersicht

**Arbeitsumgebung des** *SPEED7 EtherCAT Manager*

Die Arbeitsumgebung des *SPEED7 EtherCAT Manager* gliedert sich in folgende Bereiche:

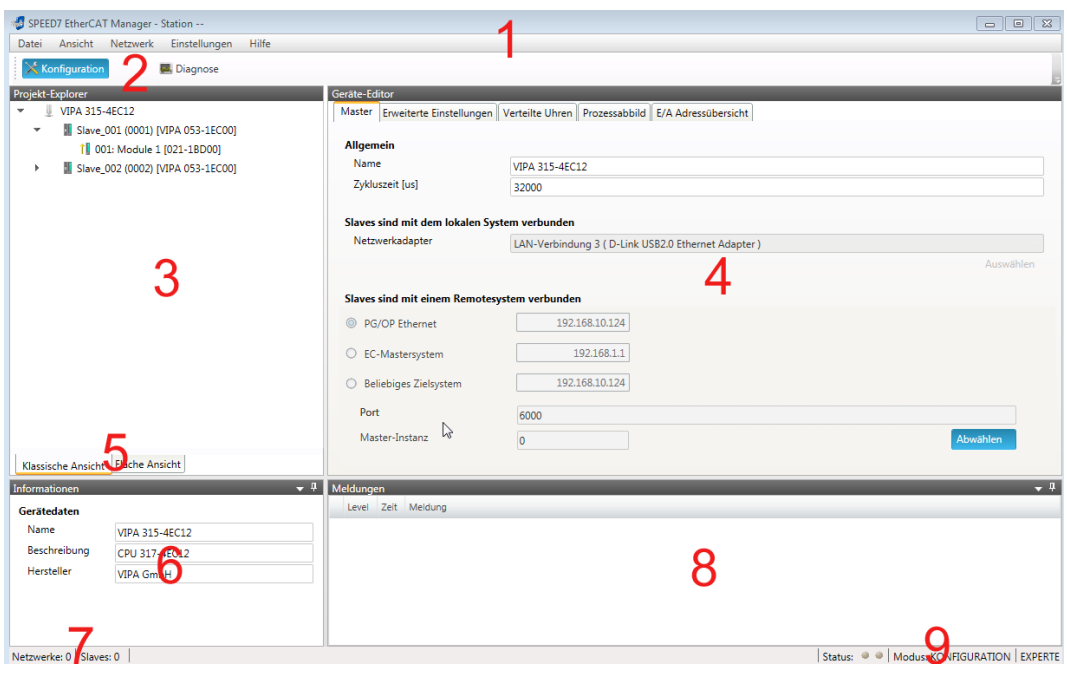

- 1 Hauptmenü: Hier haben Sie Zugriff auf die Hauptfunktionen des *SPEED7 EtherCAT Manager.*
- 2 Toolbar: Hier können Sie Umschalten zwischen *Konfiguration* und *Diagnose*.
- 3 Projekt-Explorer: Hier werden Master und Slaves Ihres Systems aufgelistet.
- 4 Geräte-Editor: Eigenschaften-Dialog eines Geräts (Parameter) bzw. Informationsbereich.
- 5 Auswahl der Ansicht: In der "Klassischen Ansicht" werden untergeordnete Slave-Stationen zu Slave-Stationen eingerückt aufgelistet. "In der "Flachen Ansicht" werden auch untergeordnete Slave-Stationen auf der gleichen Ebene wie die Slave-Stationen dargestellt.
- 6 Hier finden Sie die Geräteinformationen zu der im *Projekt-Explorer* ausgewählten Komponente.
- 7 In diesem Bereich finden Sie die Anzahl der Netzwerke und Slave-Stationen.
- 8 Hier werden alle Meldungen aufgelistet. Über *"Einstellungen* è *Meldungs-Level"* können Sie vorgeben, welche Meldungen angezeigt werden sollen.
- 9 Statusbereich: Bei einer Onlineverbindung blinken die 2 Anzeigen abwechselnd. Unter *Modus* finden Sie den Modus (Diagnose/Konfiguration).

Durch Aktivierung von *"Ansicht* è *Experte"* können Sie in den *"Experten-Modus"* umschalten. Im aktivierten Zustand werden die Eigenschaften-Dialoge entsprechend erweitert. Im *"Experten-Modus"* steht Ihnen der volle Leistungsumfang des *SPEED7 EtherCAT Manager* zur Verfügung. *"Experten"* **-Modus**

Manche Eingabefelder haben das Format [Dez] bzw. [Hex]. Durch Anwahl des entsprechenden Formats können Sie den Wert *dezimal* bzw. *hexadezimal* für das Eingabefeld einstellen. **Eingabefeld - Zahlenformat**

<span id="page-11-0"></span>Übersicht > Hauptmenü

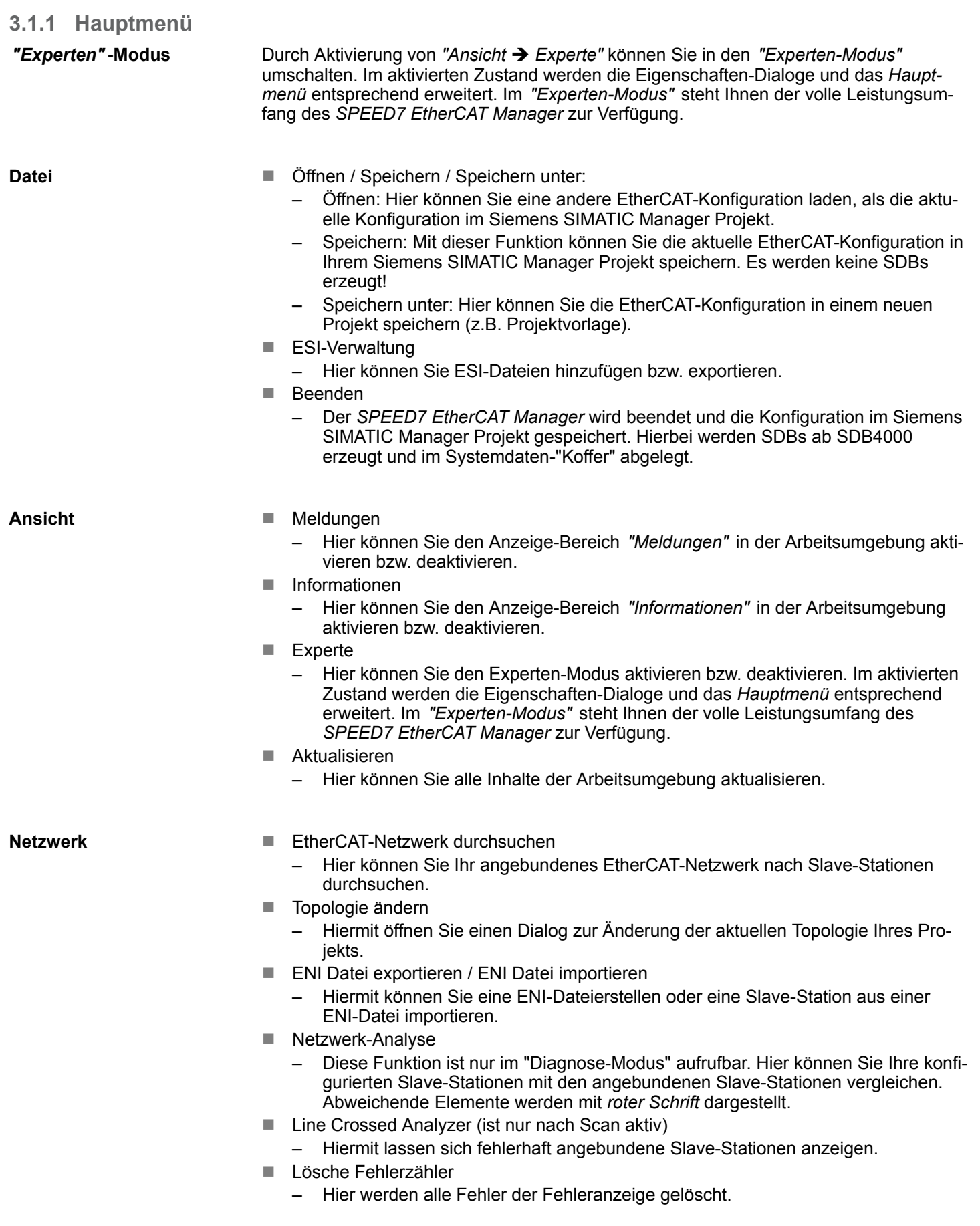

**Einstellungen**

#### ■ Meldungs-Level

- Hier können sie einstellen, welche Meldungen angezeigt werden sollen:
- Alle Meldungen
- Infos&Warnungen&Fehler
- Warnungen&Fehler
- Fehler
- **n** Projektvorlage
	- Wählen Sie eine Konfigurationsdatei als Projektvorlage, aus der die vorkonfigurierten Slave-Stationen geladen werden sollen.

Einstellungen:

– Aktivieren

– Revision ignorieren

**Hilfe**

- Benutzerhandbuch anzeigen
	- Öffnet dieses Benutzerhandbuch.
- $\blacksquare$  . Über
	- Unter anderem erhalten Sie hier Informationen über den Versionsstand des *SPEED7 EtherCAT Manager*.

## <span id="page-13-0"></span>**3.2 ESI Manager**

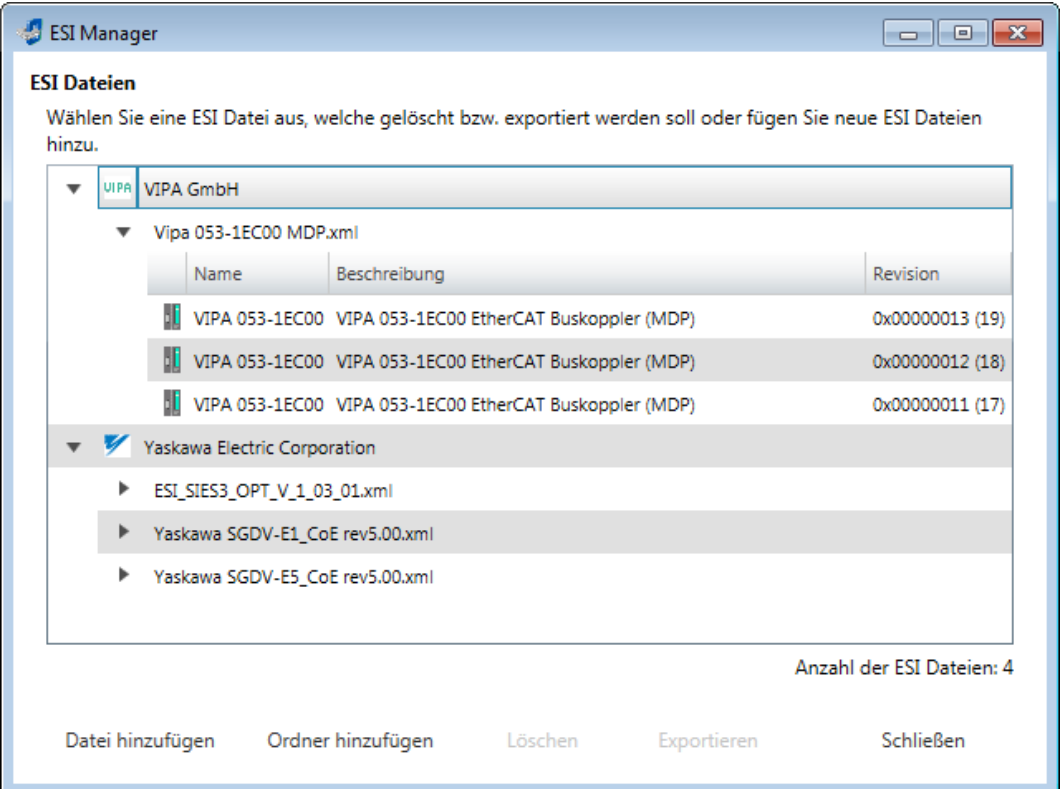

ESI-Dateien sind Gerätebeschreibungsdateien im XML-Format für die entsprechenden Slave-Stationen und die zugehörigen Peripherie-Module. Durch Einbindung einer ESI-Datei erhält der EtherCAT Manager alle Informationen, welche für die Konfiguration erforderlich sind. Bei der Installation des *SPEED7 EtherCAT Manager* werden die ESI Dateien der VIPA-Systeme vorinstalliert. Bei der Installation einer ESI-Datei wird eine bereits existierende ESI-Datei gesichert und der Pfad zur gesicherten Datei angezeigt. Enthält eine ESI-Datei einen Slave mehrfach (identische Revision, Produkt- und Vendor-ID), so wird immer der zuerst gefundene Slave verwendet.

Über *"Datei* è *ESI-Verwaltung"* öffnet sich das Dialogfenster *"ESI-Manager"*. Hier haben Sie folgende Möglichkeiten:

- Datei hinzufügen
	- Hier haben Sie die Möglichkeit für eine Slave-Station eine ESI-Datei im *SPEED7 EtherCAT Manager* zu installieren.
- Ordner hinzufügen
	- Sollen mehr als eine ESI-Datei hinzugefügt werden, können Sie diese in einem Verzeichnis (Ordner) ablegen. Durch Vorgabe des Verzeichnis-Pfads werden alle ESI-Dateien aus diesem Verzeichnis im *SPEED7 EtherCAT Manager* installiert.
- Löschen
	- Hier können Sie eine XML-Datei aus dem *SPEED7 EtherCAT Manager* löschen.
- Exportieren
	- Zur externen Sicherung können sie eine XML-Datei außerhalb des *SPEED7 EtherCAT Manager* sichern. Mit [Exportieren] können sie vor dem Löschen die ESI-Datei sichern und bei Bedarf mit [Datei hinzufügen] wieder installieren.
- **■** Schließen
	- Mit [Schließen] wird der *"ESI Manager"* wieder beendet.

*Zur Aktualisierung der ESI-Daten in Ihrem Projekt klicken Sie auf ihre Slave-Station und führen Sie "Kontextmenü* è *ESI-Datei neu laden" aus.*

## <span id="page-14-0"></span>**3.3 Automatische Konfiguration eines Slave-Systems**

**Voraussetzung**

Bei der Automatischen Konfiguration wird vorausgesetzt, dass Sie Ihr EtherCAT-System aufgebaut haben und dieses online erreichbar ist.

Für die Onlineverbindung wird zwischen folgenden Möglichkeiten unterschieden:

- $\blacksquare$  Slaves sind mit dem lokalen System verbunden
	- Sie sind direkt mittels eines gesonderten Netzwerkadapters über EtherCAT mit einer Slave-Station verbunden. Hierbei erfolgt die Onlineverbindung durch Angabe des *Netzwerkadapters*.
- Slaves sind mit einem Remotesystem verbunden
	- Sie sind mit dem Ethernet PG/OP-Kanal Ihrer CPU verbunden und können über diesen auf den EtherCAT-Master zugreifen. Die Onlineverbindung erfolgt durch Angabe von *IP-Adresse*, *Port* und *Master-Instanz*. Bei VIPA ist *Port* 6000 und *Master-Instanz* 0 einzustellen.

#### **Vorgehensweise**

- **1.** Öffnen Sie wenn nicht schon geschehen den *SPEED7 EtherCAT Manager*
	- **2.** Klicken Sie im *"Projekt-Explorer"* auf *"EC-Mastersystem"*
- **3.** Stellen Sie abhängig vom Online-Zugriff im *"Geräte-Editor > Master"* folgendes ein:
	- n Sofern Sie direkt mittels eines gesonderten Netzwerkadapters über EtherCAT lokal mit einer Slave-Station verbunden sind, wählen Sie Ihren *Netzwerkadapter* aus und klicken Sie auf [Auswählen].
	- Sind Sie mit dem Ethernet PG/OP-Kanal Ihrer CPU verbunden, geben Sie IP-*Adresse*, *Port* und *Master-Instanz* an und klicken Sie auf [Auswählen]. Bei VIPA ist *Port* 6000 und *Master-Instanz* 0 einzustellen.
	- ð Der *SPEED7 EtherCAT Manager* verwendet die eingestellte Verbindung für die Kommunikation. Durch Klick auf [Abwählen] können Sie die Verbindungsparameter ändern.

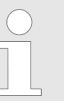

*Bei Aufruf aus dem Siemens SIMATIC Manager wird die IP-Adresse einmalig aus Ihrem Projekt übernommen. Bei Änderung der IP-Adresse müssen Sie diese im Siemens SIMATIC Manager und im SPEED7 EtherCAT Manager anpassen!*

- **4.** Klicken Sie im *"Projekt-Explorer"* auf *"EC-Mastersystem"* und wählen Sie aus dem Kontextmenü *"EtherCAT-Netzwerk durchsuchen"*
	- $\Rightarrow$  Eventuell werden Sie gefragt, ob Sie die vorhanden Slaves löschen möchten. Bestätigen Sie mit [JA].

Daraufhin wird im *"Projekt-Explorer"* der durch den Netzwerk-Scan gefundene Master mit seinen Slaves und zugehöriger PDO-Konfiguration aufgelistet. Das System kann jetzt entsprechend konfiguriert werden.

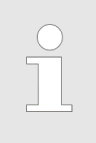

*Wenn als lokaler Master keine Verbindung möglich ist, besteht die Möglichkeit, dass ein Anti-Virus-Programm diese Verbindung blockiert. Dann kann helfen, den Paket-Filter des Anti-Viren-Programms bei den Protokollen für die Netzwerkkarte zu deaktivieren.*

## **3.4 Manuelle Konfiguration eines Slave-Systems**

**Voraussetzung**

Bei der manuellen Konfiguration muss das System nicht aufgebaut und online angebunden sein. Das System kann im *SPEED7 EtherCAT Manager* frei konfiguriert werden. <span id="page-15-0"></span>Konfiguration - EC-Mastersystem > Vorbereitung

#### **Vorgehensweise**

- **1.** Öffnen Sie wenn nicht schon geschehen den *SPEED7 EtherCAT Manager*.
- **2.** Klicken Sie im *"Projekt-Explorer"* auf *"EC-Mastersystem"* und wählen *"Kontextmenü* è *Slave(s) anhängen"*.
	- $\Rightarrow$  Es öffnet sich ein Dialogfenster zur Anlage von Slave-Systemen.
- **3.** Markieren Sie den gewünschten Slave in der Auflistung, geben Sie die Anzahl an und bestätigen Sie mit [OK].
	- $\Rightarrow$  Die entsprechenden Slave-Systeme werden eingefügt und können jetzt entsprechend konfiguriert werden.
- **3.5 Konfiguration EC-Mastersystem**

#### **3.5.1 Vorbereitung**

Klicken Sie in der Toolbar auf [Konfiguration] und markieren Sie *"EC-Mastersystem"* im *"Projekt-Explorer"*. Sobald Sie mindestens eine Slave-Station projektiert haben, stehen Ihnen folgende Register zur Auswahl:

- Ä *[Kapitel 3.5.2 "Master" auf Seite 17](#page-16-0)*
- Ä *[Kapitel 3.5.3 "Prozessabbild" auf Seite 18](#page-17-0)*
- Ä *[Kapitel 3.5.4 "Erweiterte Einstellungen \(Experten-Modus\)" auf Seite 18](#page-17-0)*
- Ä *[Kapitel 3.5.5 "Verteilte Uhren \(Experten-Modus\)" auf Seite 21](#page-20-0)*
- Ä *[Kapitel 3.5.6 "E/A Adressübersicht" auf Seite 23](#page-22-0)*

Konfiguration - EC-Mastersystem > Master

## <span id="page-16-0"></span>**3.5.2 Master**

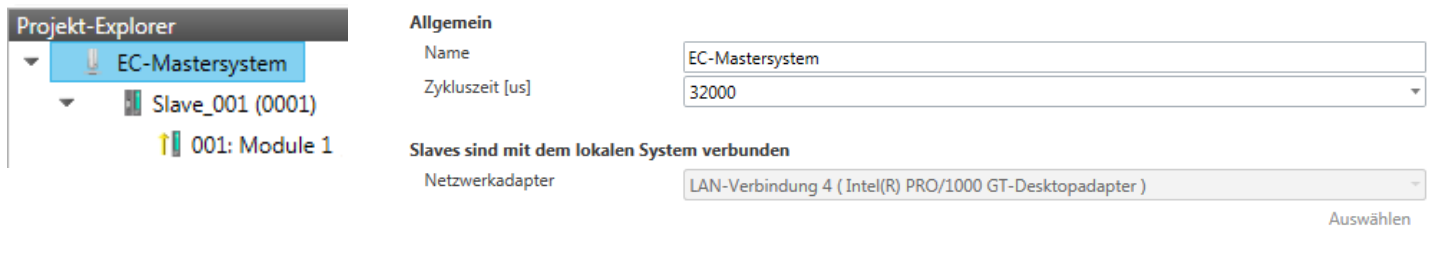

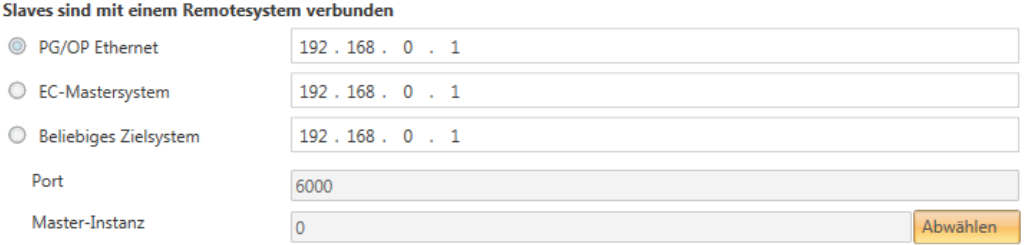

Hier können Sie Master- und Busspezifische Einstellungen durchführen.

- Allgemein
	- Name: Name des Masters
	- Zykluszeit: Intervall in µs, in welchem die Prozessdaten gelesen und geschrieben werden (PDO-Zykluszeit). Hier können Sie zwischen verschiedenen Werten wählen.
- $\blacksquare$  Slaves sind mit dem lokalen System verbunden
	- Sie sind direkt mittels eines gesonderten Netzwerkadapters über EtherCAT mit einer Slave-Station verbunden. Hierbei erfolgt die Onlineverbindung durch Angabe des *Netzwerkadapters*.
- Slaves sind mit einem Remotesystem verbunden
	- Sie sind mit dem PG/OP-Kanal Ihrer CPU verbunden und können über diesen auf den EtherCAT-Master zugreifen. Die Onlineverbindung erfolgt durch Angabe von *IP-Adresse*, *Port* und *Master-Instanz*.

IP-Adresse: Geben Sie hier die IP-Adresse des PG/OP-Kanals der Remote-CPU an.

Port: Port, über welchen die Kommunikation mit der Remote-CPU stattfindet. Geben Sie bei VIPA den Port 6000 an.

Master-Instanz: Dient zur Vorgabe der Master-Instanz für das Remote-System. Bei VIPA ist die Master-Instanz 0

Mit [Auswählen] verwendet der *SPEED7 EtherCAT Manager* die eingestellte Verbindung für die Kommunikation. Durch Klick auf [Abwählen] können Sie die Verbindungsparameter ändern.

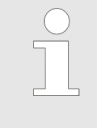

*Bei Aufruf aus dem Siemens SIMATIC Manager werden die IP-Adressen aus Ihrem Projekt übernommen. Bei Änderung der IP-Adressen in Ihrem Projekt werden diese beim nächsten Aufruf in den SPEED7 EtherCAT Manager übernommen.*

<span id="page-17-0"></span>Konfiguration - EC-Mastersystem > Erweiterte Einstellungen (Experten-Modus)

## **3.5.3 Prozessabbild**

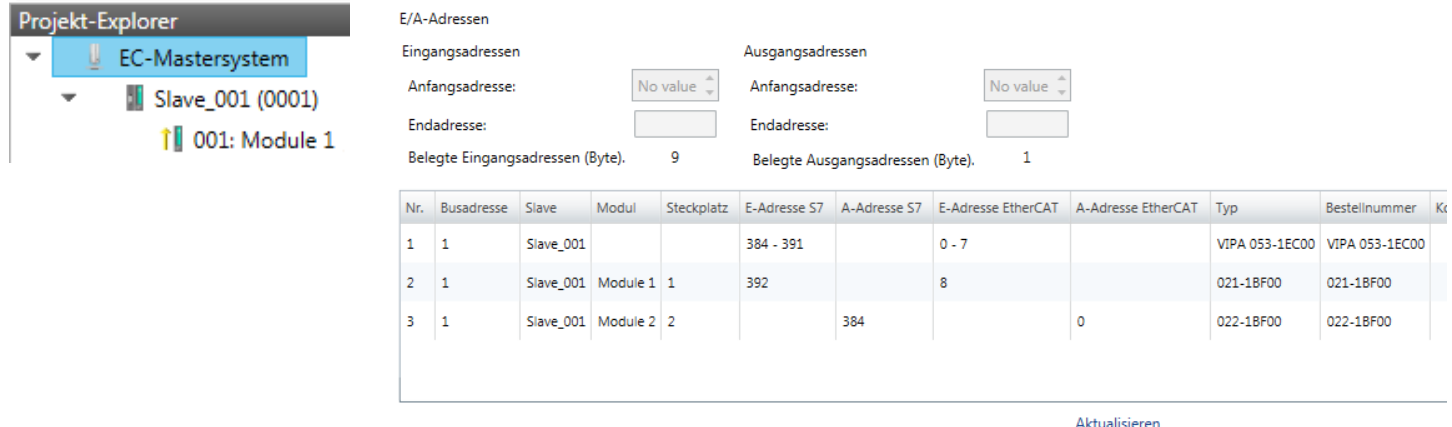

Hier haben Sie eine Übersicht der S7- bzw. EtherCAT-Adressen, welche von allen Modulen aller Slave-Stationen im Adressbereich der CPU belegt werden. Die *"S7- Adresse"* entspricht der Adresse im Adressbereich der CPU. Durch Eingabe einer neuen *"Anfangsadresse"* können Sie die S7-Adressierung der Ein- und Ausgabe-Bereiche der Module entsprechend anpassen.

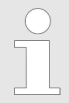

*Nähere Informationen zur Belegung des Ein-/Ausgabebereichs finden Sie im Handbuch zu Ihrem Modul.*

**Die** *"E/A-Adressen EtherCAT"* **sind nur im** *"Experten-Modus"* **sichtbar!** *"E/A-Adressen EtherCAT"* sind die Offset-Adressen im EtherCAT-Prozessabbild. Sie können die Adressen nicht ändern. Sie können die Adressen z.B. für eine EtherCAT Netzwerkanalysen verwenden.

#### **3.5.4 Erweiterte Einstellungen (Experten-Modus)**

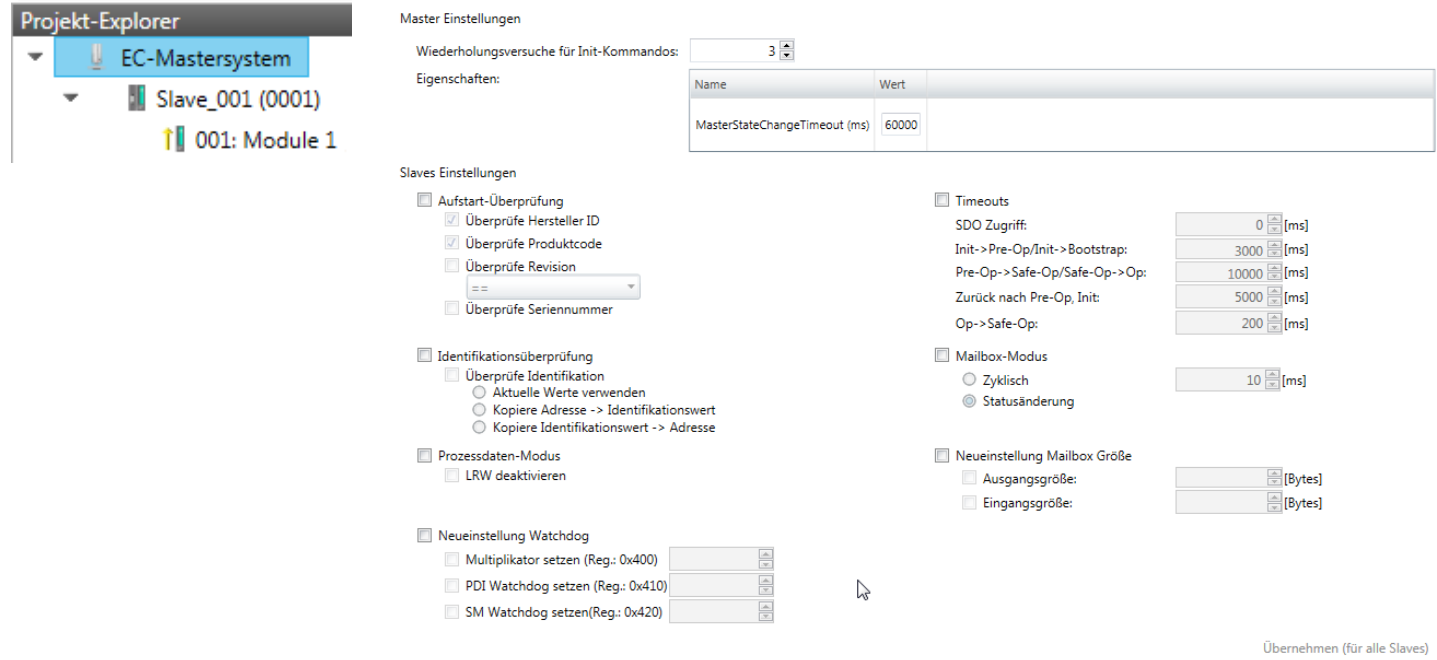

Konfiguration - EC-Mastersystem > Erweiterte Einstellungen (Experten-Modus)

**Dieses Dialogfenster ist nur im** *"Experten-Modus"* **sichtbar!** In diesem Dialogfenster können Sie Parameter des Master-Systems anpassen und Standard-Einstellungen für alle Slave-Stationen vornehmen.

- n Master Einstellungen
	- Wiederholversuch für Init Kommandos: Anzahl der Versuche, bei deren Überschreiten ein Übertragungsfehler zurückgemeldet wird. (Default: 3)
	- MasterStateChangeTimeout: Hier können Sie einen Timeout für den Statuswechsel des Masters und der angebundenen Slave-Stationen definieren (Default: 60000ms). Ist die *MasterStateChangeTimeout* zu klein gewählt, so erhalten Sie die Fehlermeldung 0xED21 von Ihrem EtherCAT-Master.
- Slave-Einstellungen
	- In diesem Bereich können Sie für Ihre Slave-Stationen Standard-Parameter vorgeben. Die Einstellungen werden mit einem Klick auf [Übernehmen (für alle Slaves)] für alle Slave-Stationen als Grundeinstellung übernommen. Durch Auswahl der Slave-Station im *"Projekt-Explorer"* haben Sie jederzeit die Möglichkeit über das Register *"Erweiterte Einstellungen"* die Slave-Parameter individuell anzupassen.

**Slaveeinstellungen**

■ Aufstart-Überprüfungen:

Hier können Sie einstellen, was der EtherCAT-Master beim Übergang "Init<sup> $\rightarrow$ Pre-Op"</sup> überprüfen soll (Vendor ID, Produktcode, Revisionsnummer).

- Revisionsnummer kann überprüft werden:
- $"==" \rightarrow "HW"$  ist gleich, "LW" ist gleich
	- ">="  $\rightarrow$  "HW" ist gleich oder größer, "LW" ist gleich oder größer

"LW =="  $\rightarrow$  "LW" ist gleich

- "LW ==, HW  $>=$ "  $\rightarrow$  "LW" ist gleich, "HW" ist gleich oder größer
- "HW =="  $\rightarrow$  "HW" ist gleich

"HW ==, LW >="  $\rightarrow$  "HW" ist gleich, "LW" ist gleich oder größer

- $\blacksquare$  Identifikationsüberprüfung:
	- Mit diesen Parametern bestimmen Sie, über welche HotConnect-Adresse der EtherCAT-Master die Slave-Station identifizieren soll.
	- *"Überprüfe Identifikation"*: Im aktivierten Zustand wird im darunter befindlichen Textfeld die aktuelle HotConnect-Adresse angezeigt, welche der EtherCAT-Master zur Identifikation der Slave-Station zu verwenden hat.
	- Zur Identifikation über die am Adress-Schalter der Slave-Station eingestellten Adresse (Explicit Device ID) müssen Sie *"Überprüfe Identifikation"* aktivieren und unter *"Wähle lokale Adresse"* die entsprechende ESC-Register-Adresse für die Adressierung über Adress-Schalter eintragen.
	- Zur Identifikation über SSI (Configured Station Alias) müssen Sie *"Überprüfe Identifikation"* aktivieren und unter *"Wähle lokale Adresse"* die entsprechende ESC-Register-Adresse für die SSI-Aktivierung eintragen. Hierbei ist die *Configured Station Alias* Adresse im *Diagnose-Modus* über *"EEPROM"* der Slave-Station vorzugeben. Zusätzlich müssen Sie die *Configured Station Alias* Adresse in Ihrer Konfiguration in *"Gruppe"* über den *"Identifikator"* angeben. Ä *[Kapitel 3.9.4](#page-45-0) ["EEPROM \(Experten-Modus\)" auf Seite 46](#page-45-0)* Ä *[Kapitel 3.10.3 "Hot Connect](#page-52-0) [Gruppe anlegen" auf Seite 53](#page-52-0)*

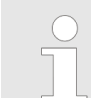

*Nähere Informationen zu den ESC-Register-Adressen finden Sie im Handbuch zu Ihrer Slave-Station.*

Konfiguration - EC-Mastersystem > Erweiterte Einstellungen (Experten-Modus)

■ Prozessdaten-Modus:

Hier bestimmen Sie den Befehl, welcher für Prozessdaten-Zugriffe verwendet werden soll.

- *"LRW aktivieren:"* Mit einem **L**ogical-**R**ea**d**-**L**ogical-**Wr**ite-Kommando werden sowohl Eingänge gelesen, als auch Ausgänge gesetzt. Hierbei ist 1 Telegramm erforderlich.
- *"LRW deaktivieren:" "LRD/LWR:"* Lesezugriff mit **L**ogical-**R**ea**d**-Kommando auf Eingänge und Schreibzugriff mit **L**ogical-**Wr**ite-Kommando auf Ausgänge. Hier sind insgesamt 2 Telegramme erforderlich.
- Neueinstellung Watchdog:

Schreibt den konfigurierten Wert in das entsprechende Register der Slave-Station. Hier können Sie unter anderem die Zeit für den *"SM Watchdog"* (SyncManager-Watchdog) einstellen.

- *"Multiplikator setzen"*: Schreibt den konfigurierten Wert in das entsprechende Slave-Register: 0x0400
- *"PDI Watchdog setzen"*: Schreibt den konfigurierten Wert in das entsprechende Slave-Register: 0x0410
- *"SM Watchdog setzen"*: Schreibt den konfigurierten Wert in das entsprechende Slave-Register: 0x0420

*Bitte beachten Sie, dass auch wenn ein Watchdog vorhanden ist, dies nicht im ESI-File vermerkt sein muss und dieser hier als inaktiv angezeigt wird!*

- Timeouts:
	- *"SDO-Zugriff"*: Interner Master-Timeout für den SDO-Zugriff
	- *"Init*à*Pre-Op"*: Interner Master-Timeout für den Slave-Statuswechsel von *Init* nach *Pre-Op*
	- *"Pre-Op*à*Safe-Op/Safe-Op*à*Op"*: Interner Master-Timeout für den Slave-Statuswechsel von *Pre-Op* nach *Safe-Op* und weiter nach *Op.*
	- *"Zurück nach Pre-Op, Init"*: Interner Master-Timeout für den Slave-Statuswechsel nach *Pre-Op* und *Init*
	- *"Op*à*Safe-Op"*: Interner Master-Timeout für den Slave-Statuswechsel von *Op* nach *Safe-Op* Ä *[Kapitel 3.11 "EtherCAT Zustandsmaschine" auf Seite 55](#page-54-0)*
- Mailbox-Modus:

Die *"Mailbox"* ist ein azyklischer Kommunikationskanal. Hier werden größtenteils *"Emergency"*-Meldungen und *"SDOs"* zwischengespeichert. Die Art und Weise, wie noch ungelesene Mailbox-Daten der Slave-Station abgefragt werden sollen, können Sie hier vorgeben.

- *"Zyklisch"*: Intervall in ms, innerhalb dessen die Mailbox gelesen werden soll (polling mode). Wenn Sie kurze Alarmreaktionszeiten wünschen, sollten Sie den Modus *"Zyklisch"* wählen und eine kurze Zeit z.B. 1ms vorgeben.
- *"Statusänderung"*: Die Mailbox wird nur bei Änderung des Statusbits gelesen.
- Neueinstellung Mailbox Größe
	- *"Ausgangsgröße"*: Überschreibt die Größe der Ausgabe Mailbox
	- *"Eingangsgröße"*: Überschreibt die Größe der Eingabe Mailbox

#### Konfiguration - EC-Mastersystem > Verteilte Uhren (Experten-Modus)

<span id="page-20-0"></span>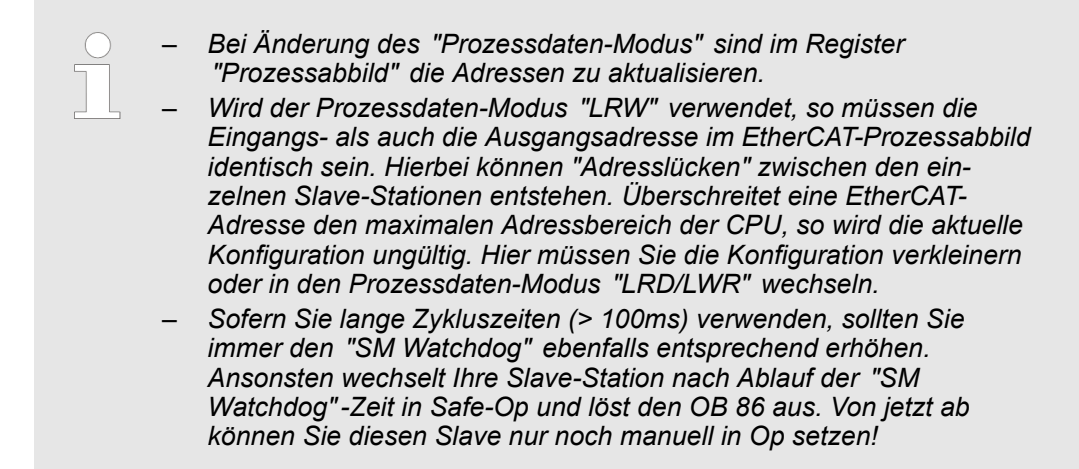

#### **3.5.5 Verteilte Uhren (Experten-Modus)**

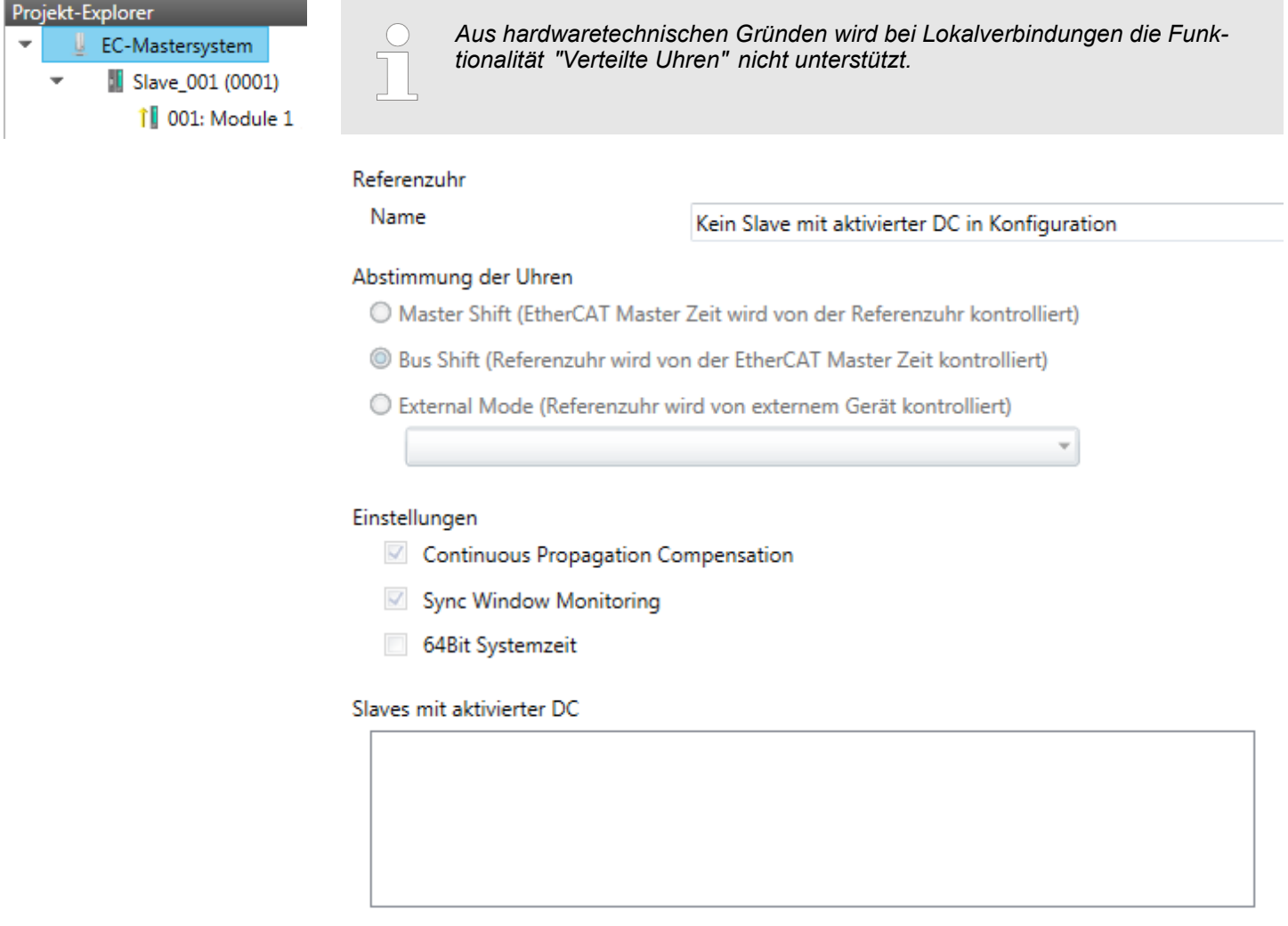

**Dieses Dialogfenster ist nur im** *"Experten-Modus"* **sichtbar!** Hier können Sie die Einstellungen für Distributed Clocks entsprechend anpassen. Mit "Verteilte Uhren" (Distributed Clocks) bezeichnet man unter EtherCAT einen logischen Verbund aus "Uhren", welche sich in den EtherCAT-Teilnehmern befinden. Hiermit ist es möglich, in allen BusKonfiguration - EC-Mastersystem > Verteilte Uhren (Experten-Modus)

teilnehmern lokal eine synchrone Uhrzeit vorzuhalten. Falls ein EtherCAT-Teilnehmer die Distributed Clocks-Funktionalität unterstützt, beinhaltet er eine eigene Uhr. Nach dem Einschalten arbeitet diese zunächst lokal, basierend auf einem eigenen Taktgeber. Durch Auswahl einer EtherCAT-Slave-Station, welche die Referenzzeit liefern soll, können sich die verteilten Uhren synchronisieren. Diese Referenzuhr stellt somit die Systemzeit dar.

- Referenzuhr: Hier erhalten Sie Informationen über die Uhr, welche die Referenzzeit liefert.
	- Name: Name der Referenzuhr. Standardmäßig ist dies immer die 1. Slave-Station, welche die Funktionalität "Distributed Clock (DC)" unterstützt.
- $\blacksquare$  Abstimmung der Uhren
	- Master Shift: Die EtherCAT Master Zeit wird von der Referenzuhr gesteuert
	- Bus Shift: Die Referenzuhr wird von der EtherCAT Master Zeit gesteuert
	- External Mode: Die Referenzuhr wird von einem externen Master gesteuert
- Einstellungen
	- Continuous Propagation Compensation: Im aktivierten Zustand wird das zyklische Telegramm mit einem Kommando (Datagramm) erweitert, welches es dem Master erlaubt, die Propagation Delay Time zu messen bzw. zu kompensieren.
	- Sync Window Monitoring: Im aktivierten Zustand wird das zyklische Telegramm mit einem Kommando (Datagramm) erweitert, welches das Lesen des ESC Registers 0x092C erlaubt. Im aktivierten Zustand werden Sie vom Master-System benachrichtigt, in welchem Zustand (*sync* bzw. *out-of-sync*) sich ihr System befindet.
	- 64Bit Systemzeit: Die Master-Station unterstützt 32- und 64Bit System-Zeit-Register (0x0910). Im aktivierten Zustand interpretiert er das Register als 64Bit Systemzeit
- Slaves mit aktivierter DC
	- Zeigt eine Liste aller Slave-Stationen mit aktiver DC an.

Konfiguration - EC-Mastersystem > E/A Adressübersicht

## <span id="page-22-0"></span>**3.5.6 E/A Adressübersicht**

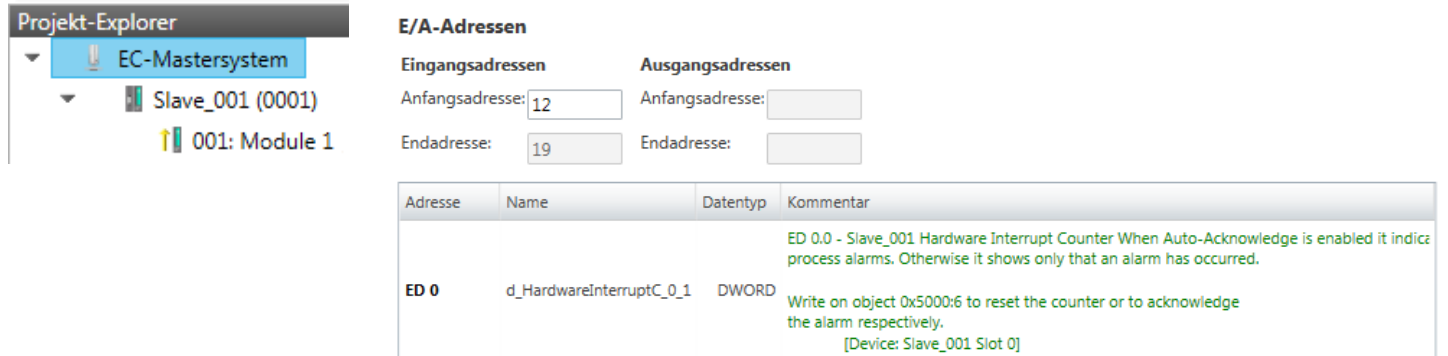

ED 4.0 - Slave\_001 Diagnostic Interrupt Counter When Auto-Acknowledge is enabled it indic diagnostic alarms. Otherwise it shows only that an alarm has occurred. DWORD<br>Write on object 0x5002:6 to reset the counter or to acknowledge<br>the alarm respectively d\_DiagnosticInterrup\_4\_1 the alarm respectively. [Device: Slave 001 Slot 0]

Hier haben Sie eine Übersicht der Adressen, welche von den E/A-Komponenten aller Module im Adressbereich der CPU belegt werden. Durch Eingabe einer neuen *"Anfangsadresse"* können Sie die Adressierung der Ein- und Ausgabe-Bereiche entsprechend anpassen. Sie können *"Name"* und *"Kommentar"* editieren, indem Sie auf den entsprechenden Eintrag klicken.

Mit [Export] haben Sie die Möglichkeit diese in einer SEQ-Datei zu speichern. Die Datei können Sie in Ihrem Siemens SIMATIC Manager als Symboldatei in Ihr Projekt importieren.

 $ED<sub>4</sub>$ 

*Nähere Informationen zur Belegung des Ein-/Ausgabebereichs finden Sie im Handbuch zu Ihrem Modul.*

<span id="page-23-0"></span>Konfiguration - Slave-Station > Vorbereitung

## **3.6 Konfiguration - Slave-Station**

**3.6.1 Vorbereitung**

Klicken Sie in der Toolbar auf [Konfiguration] und markieren Sie im *"Projekt-Explorer"* die gewünschte Slave-Station *"Slave\_..."*. Folgende Register stehen Ihnen nun zur Auswahl:

- Ä *[Kapitel 3.6.2 "Allgemein" auf Seite 25](#page-24-0)*
- Ä *[Kapitel 3.6.3 "Module" auf Seite 26](#page-25-0)*
- Ä *[Kapitel 3.6.4 "PDO Zuweisung" auf Seite 27](#page-26-0)*
- Gruppe sofern für die Slave-Station eine Gruppe erstellt wurde
- Ä *[Kapitel 3.10 "Gruppierungslogik" auf Seite 49](#page-48-0)*
- Ä *[Kapitel 3.6.5 "Erweiterte Einstellungen \(Experten-Modus\)" auf Seite 30](#page-29-0)*
- Ä *[Kapitel 3.6.6 "Ethernet \(EoE\)" auf Seite 33](#page-32-0)*
- Ä *[Kapitel 3.6.7 "Verteilte Uhren \(Experten-Modus\)" auf Seite 34](#page-33-0)* sofern unterstützt
- Ä *[Kapitel 3.6.8 "Init-Kommandos \(Experten-Modus\)" auf Seite 35](#page-34-0)*
- Ä *[Kapitel 3.6.9 "CoE-Objektverzeichnis \(Experten-Modus\)" auf Seite 37](#page-36-0)*
- Ä *[Kapitel 3.6.10 "Prozessabbild" auf Seite 38](#page-37-0)*
- Ä *[Kapitel 3.6.11 "E/A Adressübersicht" auf Seite 38](#page-37-0)*

Konfiguration - Slave-Station > Allgemein

## <span id="page-24-0"></span>**3.6.2 Allgemein**

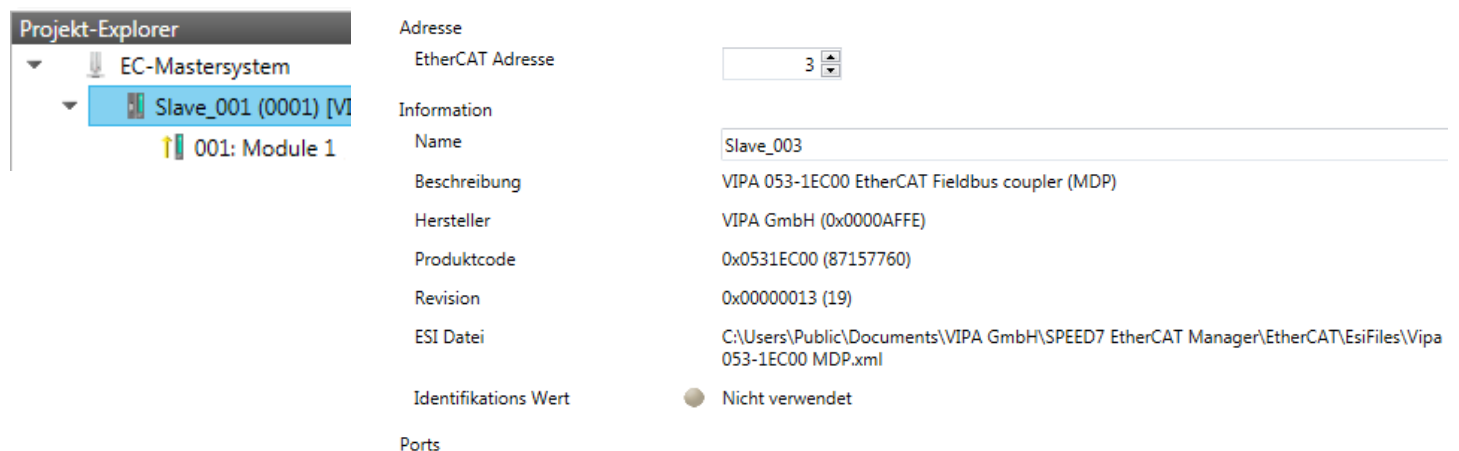

CPU 015-CEFNR00 Nicht verbunden △

Slave\_001 (0001)

Nicht verbunden

Hier können Sie Slave-spezifische Einstellungen durchführen wie das Ändern der EtherCAT-Adresse oder des Namens für die Station. Es besteht auch die Möglichkeit die Anbindung der Station zu verändern.

■ Adresse

A D

B

 $\epsilon$ 

- EtherCAT Adresse: EtherCAT-Adresse der Slave-Station.
- **n** Information
	- Name: Name der Slave-Station. Diesen können Sie entsprechend vergeben.
	- Beschreibung: Beschreibung der Slave-Station.
	- Hersteller: Name des Herstellers der Slave-Station.
	- Produktcode: Interner Produktcode der Slave-Station.
	- Revision: Interne Versionsnummer der Slave-Station.
	- ESI Datei: Pfad und Name der Geräte-Datei, in welcher die Daten der Slave-Station gespeichert sind.
	- Identifikations Wert: Identifikations Wert der Slave-Station
- n Ports
	- Verbundene Geräte: Liste der angeschlossenen Slave-Stationen.
	- Vorgängergerät: Name des Vorgängergeräts.
		- Wenn die Topologie geändert werden soll, verwenden Sie bitte den Dialog *"Topologie bearbeiten"*.

<span id="page-25-0"></span>Konfiguration - Slave-Station > Module

## **3.6.3 Module**

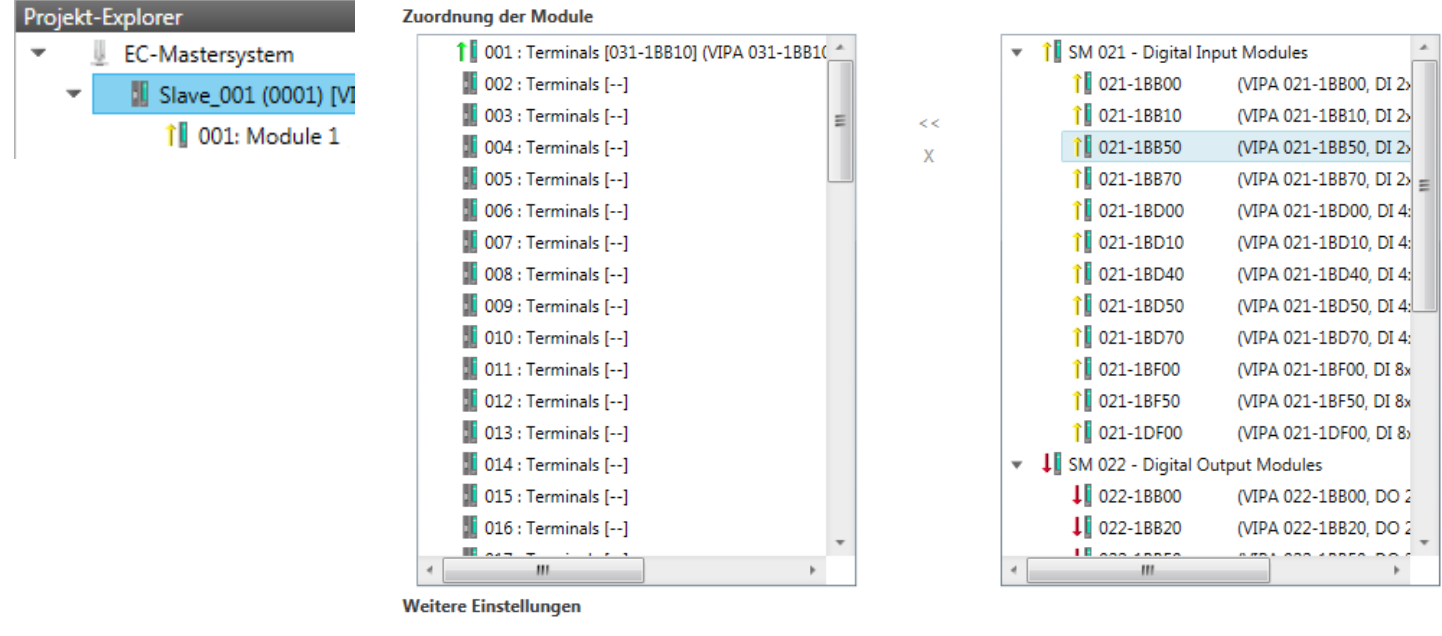

Herunterladen der Slot-Konfiguration

Lade Module

*Bei einem E-Bus-Slave ist dieser Dialog nicht sichtbar.* Ä *[Kapitel 3.10](#page-48-0) ["Gruppierungslogik" auf Seite 49](#page-48-0)*

Über diesen Dialog können Sie Module dem entsprechenden Steckplatz zuordnen.

n Modul mit einem Steckplatz verbinden ("<<")

Wählen Sie aus der rechten Liste Ihr Modul aus und fügen Sie es einem markierten Steckplatz *"Terminals"* in der linken Liste zu, indem Sie auf [<<] klicken. Hierbei erfolgt das Einfügen nach folgenden Regeln:

- Sofern noch keine Module projektiert sind, wird das Modul dem markierten Steckplatz hinzugefügt. Jedes weitere Modul wird unterhalb eingefügt.
- Existieren schon Module, so wird das Modul an der in der linken Liste markierten Position eingefügt und die nachfolgenden Module werden entsprechend verschoben.
- $\blacksquare$  Modul vom Steckplatz trennen ("X")
	- Wählen Sie aus der linken Liste den entsprechenden Steckplatz, welchen Sie wieder vom Modul trennen möchten und klicken Sie auf ["X"].

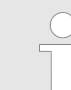

*Sie haben auch die Möglichkeit im "Projekt-Explorer" über das Kontextmenü Module entsprechend anzufügen oder zu löschen.*

■ Optionsfeld - "Herunterladen der Slot-Konfiguration"

Im aktivierten Zustand wird ein Init-Kommando erstellt, welches die Slot-Konfiguration mit den eindeutigen Modulkennungen beinhaltet. Beim Aufstarten der Slave-Station dient die Slot-Konfiguration dem Soll-/Ist-Vergleich der Module an der Slave-Station, welche konfiguriert bzw. gesteckt sind. Hiermit lassen sich Fehlkonfigurationen verhindern.

n *"Lade Module"*

Mit dieser Funktion können Sie für die angewählte Slave-Station die Konfiguration aus dem EtherCAT-Master laden.

Lade PDO Informationen

Konfiguration - Slave-Station > PDO Zuweisung

## <span id="page-26-0"></span>**3.6.4 PDO Zuweisung**

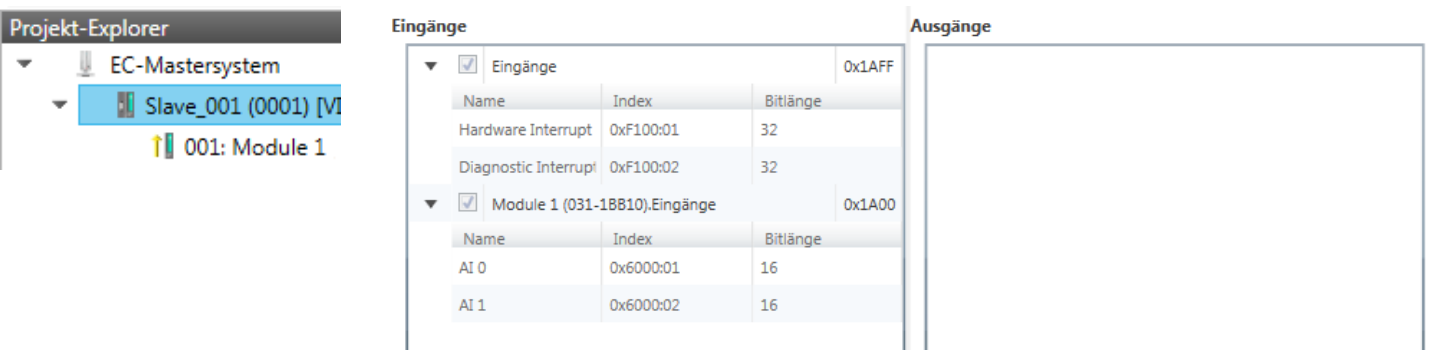

Neu

Dieser Dialog zeigt eine Auflistung aller zugewiesenen PDOs. Bei manchen Slave-Stationen besteht die Möglichkeit bestimmte PDO-Konfigurationen zu aktivieren bzw. deaktivieren.

Löschen Bearbeiten Nach oben Nach unten

- Eingänge
	- Sofern Ihre Slave-Station dies unterstützt, können Sie durch Deaktivierung des Markierungsfelds das entsprechende Eingabe-PDO aus der Konfiguration ausblenden.
- **n** Ausgänge
	- Sofern Ihre Slave-Station dies unterstützt, können Sie durch Deaktivierung des Markierungsfelds das entsprechende Ausgabe-PDO aus der Konfiguration ausblenden.
- nur "*Experten-Modus*"
	- Neu / Löschen / Bearbeiten:

Wird zum Ändern der Listen verwendet, sofern dies vom ESI zulässig ist. Hierzu ist die ändernde Liste auszuwählen.

- Nach oben / Nach unten:
	- Verschieben des ausgewählten PDOs in der ausgewählten Liste nach oben oder unten.
	- Lade PDO Informationen: Hier können Sie die PDO-Informationen direkt von der Slave-Station laden.

Konfiguration - Slave-Station > PDO Zuweisung

#### **3.6.4.1 PDO bearbeiten oder hinzufügen (Experten-Modus)**

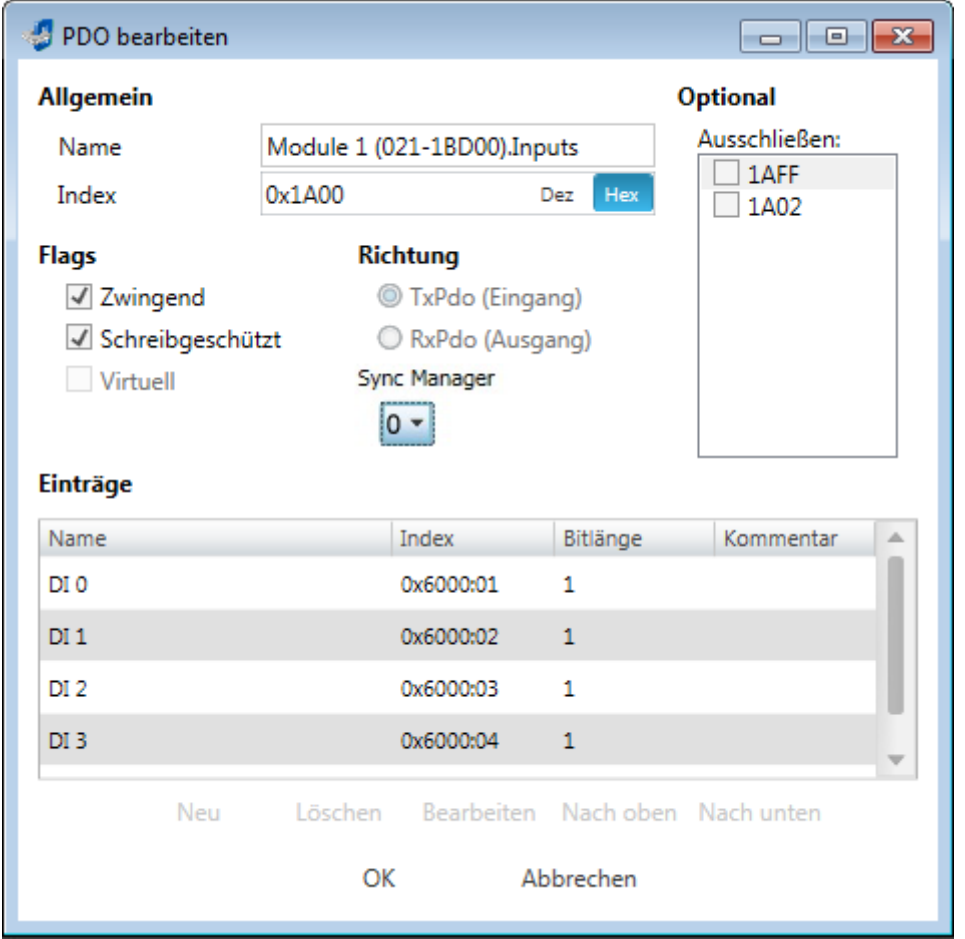

**PDOs können Sie nur im** *"Experten-Modus"* **bearbeiten! Ansonsten sind die Funktionen ausgeblendet.** Mit [Bearbeiten] öffnet sich das Dialogfenster *"PDO bearbeiten"*.

- **n** Allgemein
	- Name: Name des PDOs
	- Index: Index des PDOs (Eingabe hexadezimal bzw. dezimal)
- **n** Flags
	- Zwingend: Im aktivierten Zustand kann das PDO nicht gelöscht werden.
	- Schreibgeschützt: Im aktivierten Zustand ist der Inhalt des PDOs schreibgeschützt. Um neue PDOs erzeugen zu können bzw. bestehende bearbeiten zu können müssen Sie *"Schreibgeschützt"* deaktivieren.
	- Virtuell: Im aktivierten Zustand besitzt das PDO keine Einträge.
- Richtung
	- TxPDO: Sende-PDO der Slave-Station für Eingangsdaten.
	- RxPDO: Empfangs-PDO der Slave-Station für Ausgangsdaten.
- Sync Manager
	- Wählen Sie hier den Sync-Manager aus, der verwendet werden soll. Diese Auswahl ist nur sichtbar, wenn mehrere Sync-Manager zur Auswahl stehen.
- Optional
	- Ausschließen: Wählen Sie die PDOs aus, welche solange dieses PDO aktiviert ist, nicht aktiviert werden können.
- **n** Einträge
	- Hier werden die konfigurierten PDO-Einträge aufgelistet.

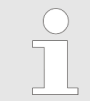

*Nach der Bearbeitung von PDOs sind die Adressen neu zu berechnen! Gehen Sie hierzu in das Register "Prozessabbild" und klicken Sie auf [Aktualisieren].*

#### **3.6.4.2 PDO hinzufügen (Experten-Modus)**

Über folgenden Dialog kann der Anwender einen PDO-Eintrag hinzufügen.

- Allgemein
	- Name: Name des PDO-Eintrags
	- Kommentar: Kommentar zum PDO-Eintrag
	- Austausch: Vertauschen des PDO-Eintrags
- **n** Einstellungen
	- Index: Index des PDO-Eintrags (kann in hexadezimal oder dezimal eingegeben werden)
	- Subindex: Subindex des PDO-Eintrags (hexadezimal)
	- Datentyp: Liste der verfügbaren Datentypen
	- Bit Länge: Länge des PDO-Eintrags in Bits
- CoE Object-Dictionary (wird nur geladen, wenn Object-Dictionary vom Slave unterstützt wird)

#### **3.6.4.3 PDO bearbeiten (Experten-Modus)**

Über folgenden Dialog kann der Anwender einen PDO-Eintrag bearbeiten.

- Allgemein
	- Name: Name des PDO-Eintrags
	- Kommentar: Kommentar des PDO-Eintrags
	- Austausch: Vertauschen des PDO-Eintrags

<span id="page-29-0"></span>Konfiguration - Slave-Station > Erweiterte Einstellungen (Experten-Modus)

## **3.6.5 Erweiterte Einstellungen (Experten-Modus)**

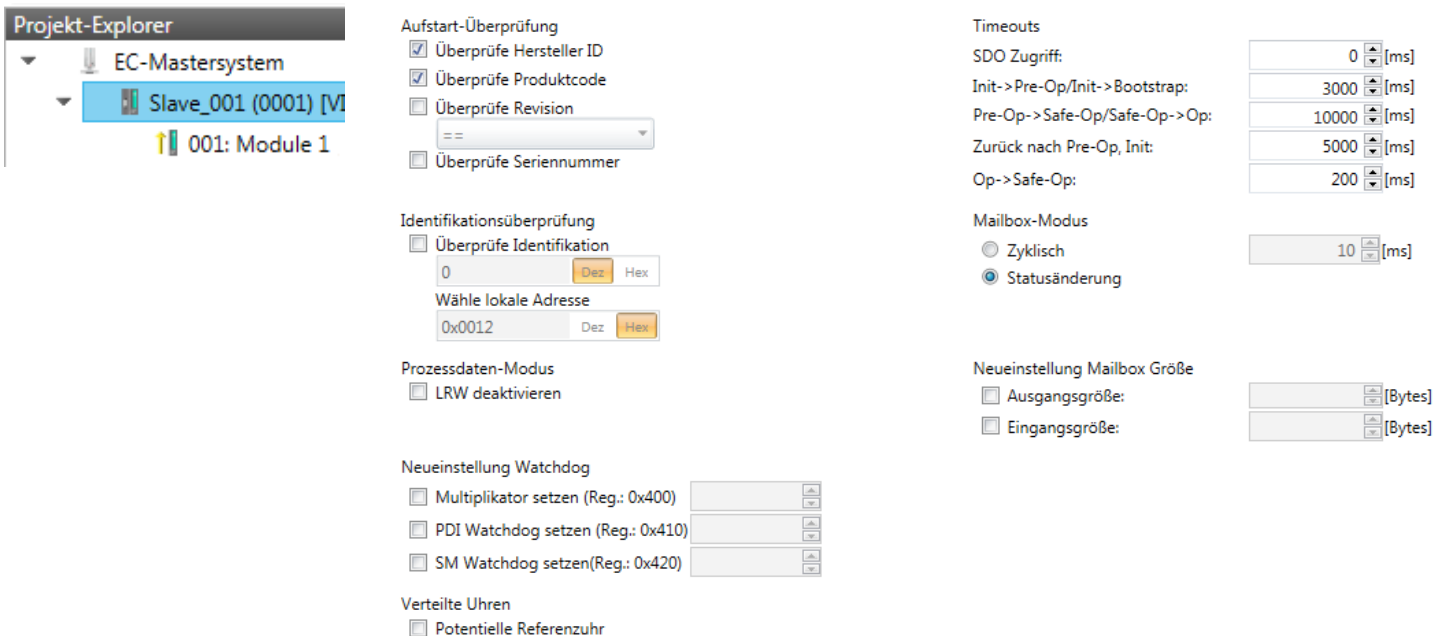

**Dieses Dialogfenster ist nur im** *"Experten-Modus"* **sichtbar!** Hier können Sie weitere Einstellungen an der Slave-Station vornehmen.

**Slaveeinstellungen**

#### $\blacksquare$  Aufstart-Überprüfungen:

Hier können Sie einstellen, was der EtherCAT-Master beim Übergang "Init<sup>></sup>*Pre-Op"* überprüfen soll (Vendor ID, Produktcode, Revisionsnummer).

- Revisionsnummer kann überprüft werden:
	- $"==" \rightarrow "HW"$  ist gleich. "LW" ist gleich
	- ">="  $\rightarrow$  "HW" ist gleich oder größer, "LW" ist gleich oder größer
	- "LW =="  $\rightarrow$  "LW" ist gleich

"LW ==, HW >="  $\rightarrow$  "LW" ist gleich, "HW" ist gleich oder größer

"HW =="  $\rightarrow$  "HW" ist gleich

- "HW ==, LW >="  $\rightarrow$  "HW" ist gleich, "LW" ist gleich oder größer
- $\blacksquare$  Identifikationsüberprüfung:
	- Mit diesen Parametern bestimmen Sie, über welche HotConnect-Adresse der EtherCAT-Master die Slave-Station identifizieren soll.
	- *"Überprüfe Identifikation"*: Im aktivierten Zustand wird im darunter befindlichen Textfeld die aktuelle HotConnect-Adresse angezeigt, welche der EtherCAT-Master zur Identifikation der Slave-Station zu verwenden hat.
	- Zur Identifikation über die am Adress-Schalter der Slave-Station eingestellten Adresse (Explicit Device ID) müssen Sie *"Überprüfe Identifikation"* aktivieren und unter *"Wähle lokale Adresse"* die entsprechende ESC-Register-Adresse für die Adressierung über Adress-Schalter eintragen.
	- Zur Identifikation über SSI (Configured Station Alias) müssen Sie *"Überprüfe Identifikation"* aktivieren und unter *"Wähle lokale Adresse"* die entsprechende ESC-Register-Adresse für die SSI-Aktivierung eintragen. Hierbei ist die *Configured Station Alias* Adresse im *Diagnose-Modus* über *"EEPROM"* der Slave-Station vorzugeben. Zusätzlich müssen Sie die *Configured Station Alias* Adresse in Ihrer Konfiguration in *"Gruppe"* über den *"Identifikator"* angeben. Ä *[Kapitel 3.9.4](#page-45-0) ["EEPROM \(Experten-Modus\)" auf Seite 46](#page-45-0)* Ä *[Kapitel 3.10.3 "Hot Connect](#page-52-0) [Gruppe anlegen" auf Seite 53](#page-52-0)*

Konfiguration - Slave-Station > Erweiterte Einstellungen (Experten-Modus)

*Nähere Informationen zu den ESC-Register-Adressen finden Sie im Handbuch zu Ihrer Slave-Station.*

Prozessdaten-Modus:

Hier bestimmen Sie den Befehl, welcher für Prozessdaten-Zugriffe verwendet werden soll.

- *"LRW aktivieren:"* Mit einem **L**ogical-**R**ea**d**-**L**ogical-**Wr**ite-Kommando werden sowohl Eingänge gelesen, als auch Ausgänge gesetzt. Hierbei ist 1 Telegramm erforderlich.
- *"LRW deaktivieren:" "LRD/LWR:"* Lesezugriff mit **L**ogical-**R**ea**d**-Kommando auf Eingänge und Schreibzugriff mit **L**ogical-**Wr**ite-Kommando auf Ausgänge. Hier sind insgesamt 2 Telegramme erforderlich.
- Neueinstellung Watchdog:

Schreibt den konfigurierten Wert in das entsprechende Register der Slave-Station. Hier können Sie unter anderem die Zeit für den *"SM Watchdog"* (SyncManager-Watchdog) einstellen.

- *"Multiplikator setzen"*: Schreibt den konfigurierten Wert in das entsprechende Slave-Register: 0x0400
- *"PDI Watchdog setzen"*: Schreibt den konfigurierten Wert in das entsprechende Slave-Register: 0x0410
- *"SM Watchdog setzen"*: Schreibt den konfigurierten Wert in das entsprechende Slave-Register: 0x0420

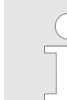

*Bitte beachten Sie, dass auch wenn ein Watchdog vorhanden ist, dies nicht im ESI-File vermerkt sein muss und dieser hier als inaktiv angezeigt wird!*

- Timeouts:
	- *"SDO-Zugriff"*: Interner Master-Timeout für den SDO-Zugriff
		- *"Init*à*Pre-Op"*: Interner Master-Timeout für den Slave-Statuswechsel von *Init* nach *Pre-Op*
	- *"Pre-Op*à*Safe-Op/Safe-Op*à*Op"*: Interner Master-Timeout für den Slave-Statuswechsel von *Pre-Op* nach *Safe-Op* und weiter nach *Op.*
	- *"Zurück nach Pre-Op, Init"*: Interner Master-Timeout für den Slave-Statuswechsel nach *Pre-Op* und *Init*
	- *"Op*à*Safe-Op"*: Interner Master-Timeout für den Slave-Statuswechsel von *Op* nach *Safe-Op* Ä *[Kapitel 3.11 "EtherCAT Zustandsmaschine" auf Seite 55](#page-54-0)*
- Mailbox-Modus:

Die *"Mailbox"* ist ein azyklischer Kommunikationskanal. Hier werden größtenteils *"Emergency"*-Meldungen und *"SDOs"* zwischengespeichert. Die Art und Weise, wie noch ungelesene Mailbox-Daten der Slave-Station abgefragt werden sollen, können Sie hier vorgeben.

- *"Zyklisch"*: Intervall in ms, innerhalb dessen die Mailbox gelesen werden soll (polling mode). Wenn Sie kurze Alarmreaktionszeiten wünschen, sollten Sie den Modus *"Zyklisch"* wählen und eine kurze Zeit z.B. 1ms vorgeben.
- *"Statusänderung"*: Die Mailbox wird nur bei Änderung des Statusbits gelesen.
- Neueinstellung Mailbox Größe
	- *"Ausgangsgröße"*: Überschreibt die Größe der Ausgabe Mailbox
	- *"Eingangsgröße"*: Überschreibt die Größe der Eingabe Mailbox

Konfiguration - Slave-Station > Erweiterte Einstellungen (Experten-Modus)

- *Bei Änderung des "Prozessdaten-Modus" sind im Register "Prozessabbild" die Adressen zu aktualisieren.*
- *Wird der Prozessdaten-Modus "LRW" verwendet, so müssen die Eingangs- als auch die Ausgangsadresse im EtherCAT-Prozessabbild identisch sein. Hierbei können "Adresslücken" zwischen den einzelnen Slave-Stationen entstehen. Überschreitet eine EtherCAT-Adresse den maximalen Adressbereich der CPU, so wird die aktuelle Konfiguration ungültig. Hier müssen Sie die Konfiguration verkleinern oder in den Prozessdaten-Modus "LRD/LWR" wechseln.*
- *Sofern Sie lange Zykluszeiten (> 100ms) verwenden, sollten Sie immer den "SM Watchdog" ebenfalls entsprechend erhöhen. Ansonsten wechselt Ihre Slave-Station nach Ablauf der "SM Watchdog" -Zeit in Safe-Op und löst den OB 86 aus. Von jetzt ab können Sie diesen Slave nur noch manuell in Op setzen!*
- Verteilte Uhren: *"Potentielle Referenzuhr"* 
	- Jede Slave-Station kann als *"Potentielle Referenzuhr"* verwendet werden, wenn diese die DC Register unterstützt. Die Einstellung wird verwendet, wenn man z.B. über *"Hot Connect"* die Slave-Station mit aktivierter *"Potentielle Referenzuhr"* entfernt, dann sucht der Master nach einer Slave-Station, bei der *"Potentielle Referenzuhr"* aktiviert ist. Ist keine vorhanden, so wird der erste DC-Slave verwendet.

Konfiguration - Slave-Station > Ethernet (EoE)

## <span id="page-32-0"></span>**3.6.6 Ethernet (EoE)**

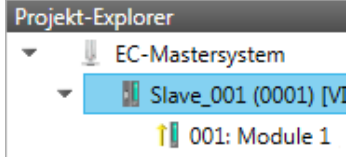

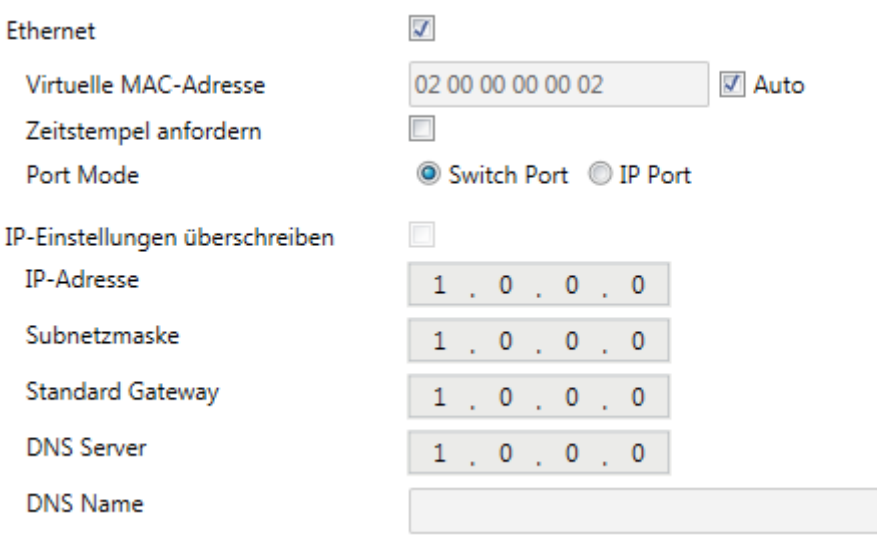

Hier können Sie EoE (**E**thernet **o**ver **E**therCAT) aktivieren bzw. einstellen.

- Ethernet (aktiviert EoE-Unterstützung)
	- Virtuelle MAC-Adresse: Virtuelle MAC-Adresse. Wenn *"Auto"* aktiviert ist, wird die virtuelle MAC-Adresse aus der Stationsadresse erzeugt, z.B. die Stationsadresse "1010" (= 0x03F2), erzeugt die virtuelle MAC-Adresse: "01 00 00 00 03 F2"
	- Slave antwortet mit der genauen Sendezeit und der gleichen Frame-Nummer und er sollte so schnell wie möglich antworten.

Zeitstempel anfordern: Slave-Slation antwortet mit der genauen Sendezeit und der gleichen Frame-Nummer und er sollte so schnell wie möglich antworten.

- Port Mode: Slave-Station kann im *"Switch Port"* oder *"IP Port"*-Modus betrieben werden.
- n IP-Einstellungen überschreiben
	- Alle IP-Einstellungen werden vom Master überschrieben (wie IP-Adresse, Subnetzmaske, Default Gateway, DNS Server und DNS Name).

P

<span id="page-33-0"></span>Konfiguration - Slave-Station > Verteilte Uhren (Experten-Modus)

## **3.6.7 Verteilte Uhren (Experten-Modus)**

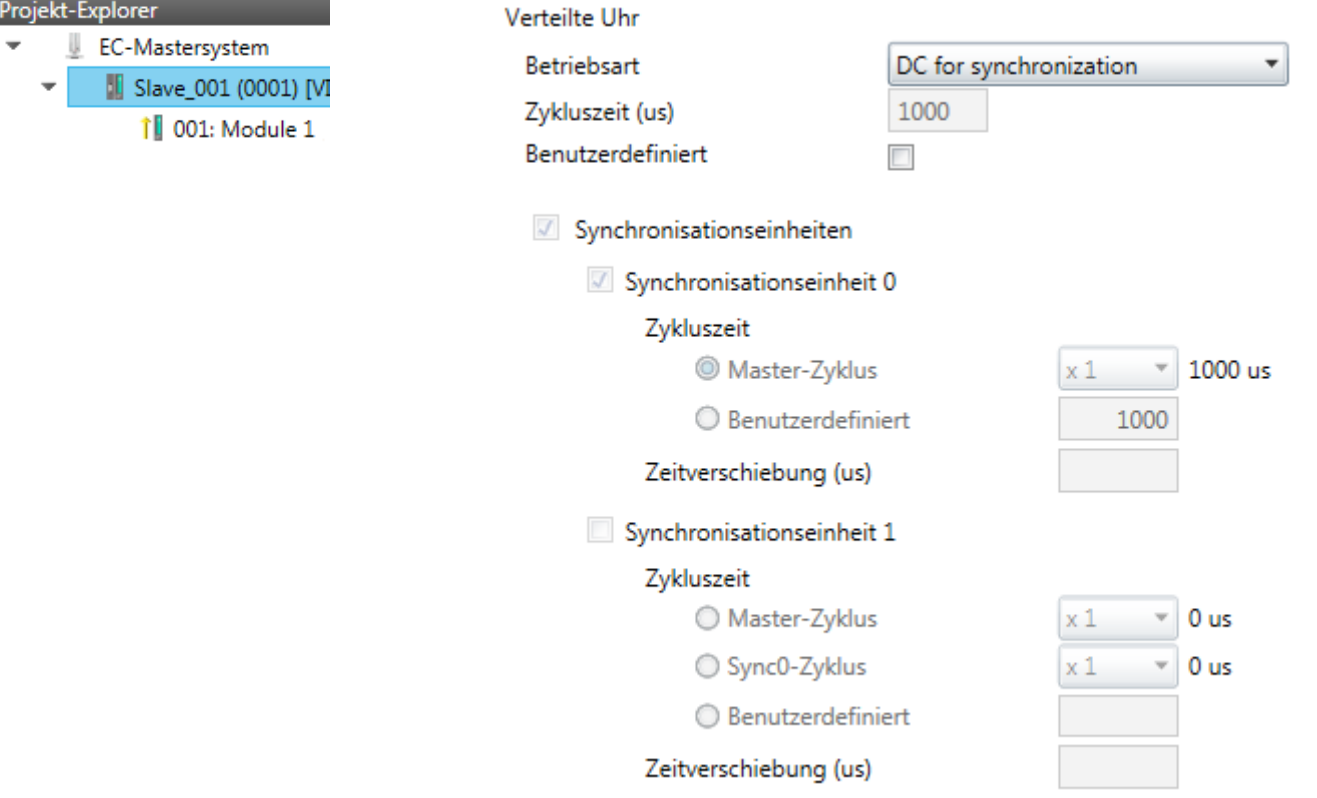

**Sofern dies Ihre Slave-Station unterstützt, ist dieses Dialogfenster im** *"Experten-Modus"* **sichtbar!** Hier können Sie die Einstellungen für *Distributed Clocks* entsprechend anpassen. Mit "Verteilte Uhren" (**D**istributed **C**locks = DC) bezeichnet man unter EtherCAT einen logischen Verbund aus "Uhren", welche sich in den EtherCAT-Teilnehmern befinden. Hiermit ist es möglich, in allen Busteilnehmern lokal eine synchrone Uhrzeit vorzuhalten. Falls ein EtherCAT-Teilnehmer die *Distributed Clock* Funktionalität unterstützt, beinhaltet er eine eigene Uhr. Nach dem Einschalten arbeitet diese zunächst lokal, basierend auf einem eigenen Taktgeber. Durch Auswahl einer EtherCAT-Slave-Station, welche die Referenzzeit liefern soll, können sich die verteilten Uhren synchronisieren.

Diese *Referenzuhr* stellt somit die Systemzeit dar.

- $\blacksquare$  Referenzuhr
	- Betriebsart: Hier können Sie die Betriebsart der Referenzuhr angeben. Näheres hierzu finden Sie im Handbuch zu Ihrer Slave-Station.
	- Zykluszeit: Zykluszeit des Masters Ä *[Kapitel 3.5 "Konfiguration EC-Master](#page-15-0)[system" auf Seite 16](#page-15-0)*
- $\blacksquare$  Synchronisationseinheiten
	- Synchronisationseinheit 0

- Zykluszeit: Hier können Sie die Zykluszeit im Verhältnis zum *"Master-Zyklus"* oder *"Benutzerdefiniert "* angeben.

- Zeitverschiebung: Geben Sie hier einen Zeitversatz an. Dieser dient der Feinjustierung.

– Synchronisationseinheit 1

- Zykluszeit: Hier können Sie die Zykluszeit im Verhältnis zum *"Master-Zyklus"*, zum Zyklus der Synchronisationseinheit 0 *"Sync0-Zyklus"* oder *"Benutzerdefiniert "* angeben.

- Sync0-Zyklus: Hier können Sie die Zykluszeit im Verhältnis zum Zyklus der Synchronisationseinheit 0 angeben.

- Zeitverschiebung: Geben Sie hier einen Zeitversatz an. Dieser dient der Feinjustierung.

Konfiguration - Slave-Station > Init-Kommandos (Experten-Modus)

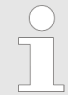

*Aus hardwaretechnischen Gründen wird Distributed Clocks bei einer lokalen Verbindung (Verbindung über Netzwerkadapter) nicht unterstützt!*

#### <span id="page-34-0"></span>**3.6.8 Init-Kommandos (Experten-Modus)**

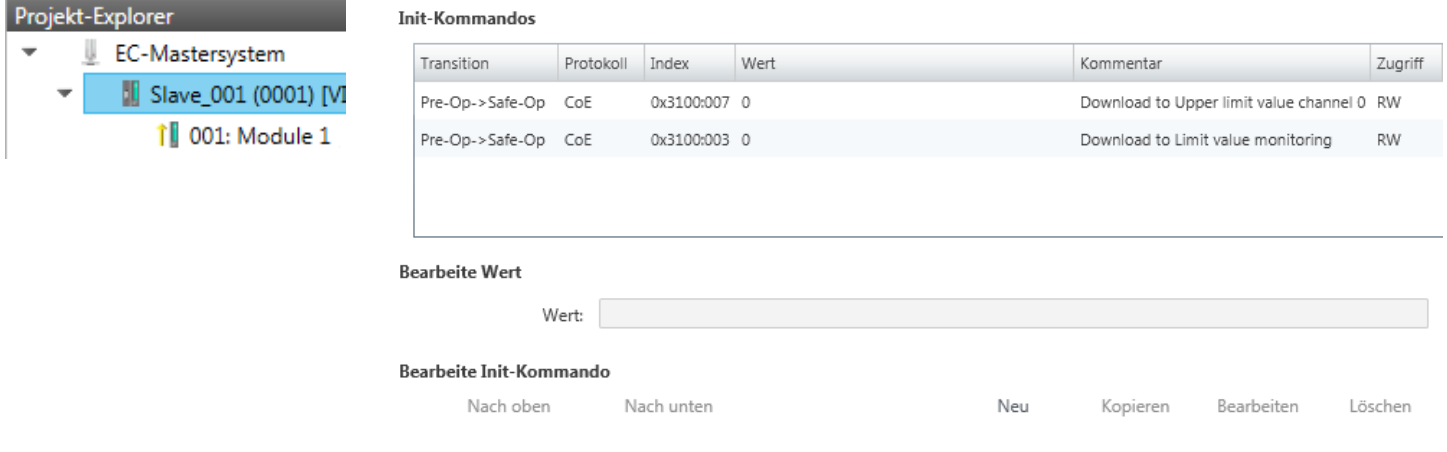

#### **Dieses Dialogfenster ist nur im** *"Experten-Modus"* **sichtbar!**

- *Sie müssen für jeden Parameter einer Slave-Station oder eines Moduls, welcher von der Defaultparametern abweicht, ein Init-Kommando erzeugen!*
	- *Wird bei einem CoE-Objekt ein Schreibzugriff im Konfigurations-Modus durchgeführt, und entspricht der geschriebene Wert nicht dem Standardwert des Objekts, so wird dieser Schreibvorgang automatisch zu den "Init-Kommandos" hinzugefügt.* Ä *[Kapitel 3.6.9 "CoE-](#page-36-0)[Objektverzeichnis \(Experten-Modus\)" auf Seite 37](#page-36-0)*

Hier können Sie die aktuell konfigurierten Init-Kommandos auflisten und diese falls möglich ergänzen, bearbeiten und löschen.

- Init-Kommandos: Die Init-Kommandos kommen aus der ESI-Datei oder werden bei Schreibzugriffe auf CoE-Objekte automatisch generiert oder können vom Benutzer angelegt werden. Sie haben entweder Vollzugriff (RW = Read/Write) oder nur Lesezugriff (RO = Read-only). Init-Kommandos aus der ESI-Datei werden automatisch hier angezeigt. Diese können weder geändert noch gelöscht werden.
- Bearbeite Init-Kommando
	- Neu, Kopieren, Bearbeiten, Löschen: Wird zum Bearbeiten eines Init-Kommandos verwendet.
	- Nach oben, Nach unten: Hiermit bewegen Sie das Init-Kommando innerhalb der Liste.

Konfiguration - Slave-Station > Init-Kommandos (Experten-Modus)

#### **3.6.8.1 CoE Init-Kommando (Experten-Modus)**

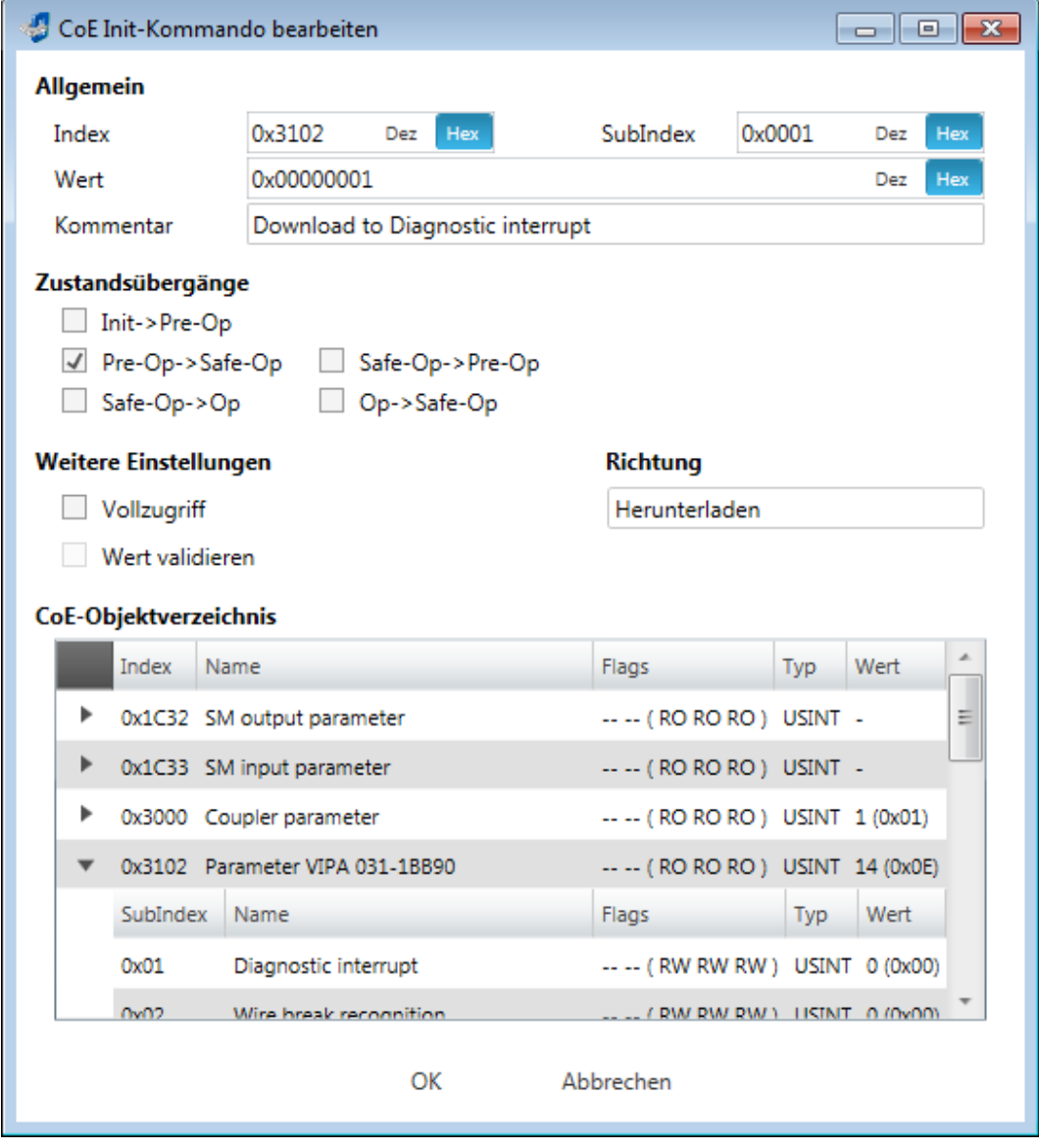

**Dieses Dialogfenster ist nur im** *"Experten-Modus"* **sichtbar!** Mit [Neu] öffnet sich das Dialogfenster *"Neues CoE Init-Kommando"*. Dieses Dialogfenster öffnet sich auch bei der Bearbeitung schon bestehender CoE Init Kommandos.

- Allgemein
	- Index/Subindex: CoE-Index bzw. Subindex des Init-Kommandos
	- Wert: Wert des Init-Kommandos, welcher beim gewählten Zustandsübergang geschrieben werden soll. (Schreiben ist nur möglich, wenn Sie *"Richtung"* auf *"Herunterladen"* eingestellt haben.) Bei unbekanntem Datentyp ist das Hex-Format zu verwenden (Beispiel: "0011 2233 ...").
	- Kommentar: Hier können Sie Ihr Init-Kommando kommentieren.
- Zustandsübergänge
	- Hier bestimmen Sie, bei welchem Zustandsübergang das Init-Kommando ausgeführt werden soll.
- $\blacksquare$  Weitere Einstellungen
	- Vollzugriff: Hier bestimmen Sie, ob das ganze SDO-Objekt gelesen und geschrieben werden soll (Complete Access).

Konfiguration - Slave-Station > CoE-Objektverzeichnis (Experten-Modus)

- $\blacksquare$  Richtung
	- Herunterladen: Schreibt Wert an die Slave-Station.
	- Hochladen: Liest Wert von der Slave-Station.
- CoE-Objektverzeichnis: Wählen Sie hier den Wert im CoE-Objektverzeichnis der Slave-Station aus, welchen Sie bearbeiten möchten.

#### <span id="page-36-0"></span>**3.6.9 CoE-Objektverzeichnis (Experten-Modus)**

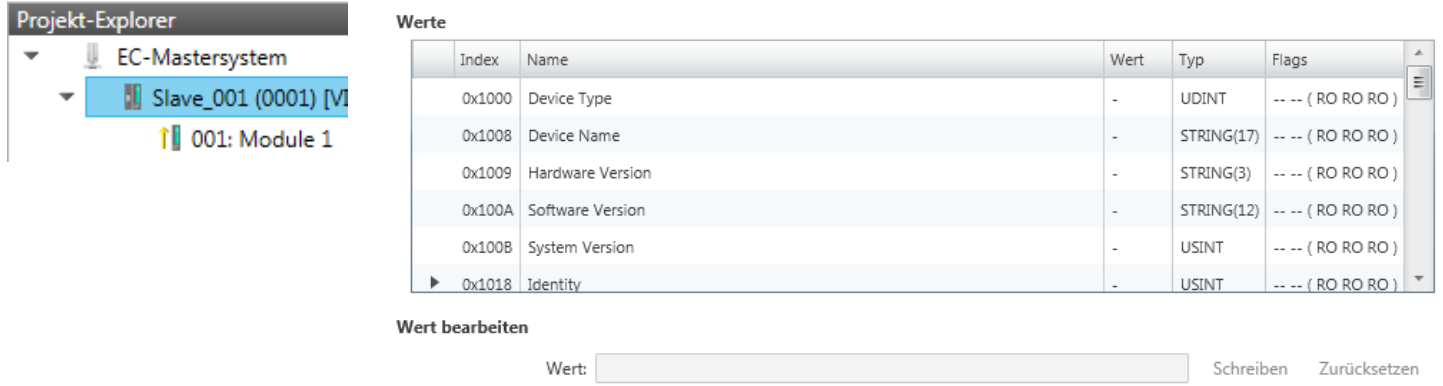

**Dieses Dialogfenster ist nur im** *"Experten-Modus"* **sichtbar!** Hier haben Sie lesenden und schreibenden Zugriff auf das CoE-Objektverzeichnis der Slave-Station. Dieses können Sie, sofern Ihre Slave-Station dies zulässt, ändern. Die *"Flags"* bei den Objekten zeigen an, ob ein Schreibzugriff möglich ist. Informationen über den Aufbau des Objektverzeichnisses finden Sie im Handbuch zu Ihrer Slave-Station.

Beschreibung der Flags: "AA BB (CC DD EE)"

- $A$ AA, BB
	- Rx: Mapping als Empfangs-PDO
	- Tx: Mapping als Sende-PDO
	- --: Mapping nicht zulässig
- n CC:
	- Zugriffsrechte für den Zustand *PreOp* (RO, WO, RW)
- n DD:
	- Zugriffsrecht für den Zustand *SafeOp* (RO, WO, RW)
- n EE:
	- Zugriffsrecht für den Zustand *Op* (RO, WO, RW)
		- Ä *[Kapitel 3.11 "EtherCAT Zustandsmaschine" auf Seite 55](#page-54-0)*
- Wert bearbeiten
	- Schreiben: Ändert den ausgewählten Eintrag
	- Zurücksetzen: Setzt den ausgewählten Eintrag auf ESI-Standard zurück

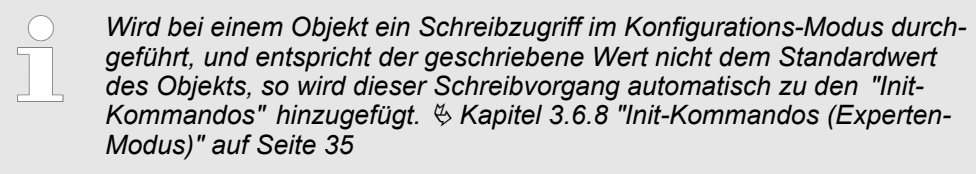

<span id="page-37-0"></span>Konfiguration - Slave-Station > E/A Adressübersicht

#### **3.6.10 Prozessabbild**

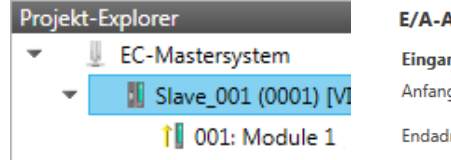

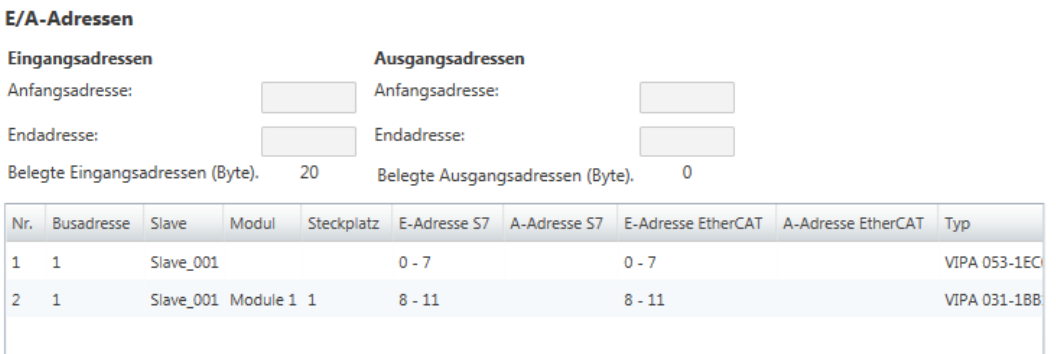

Hier haben Sie eine Übersicht der S7- bzw. EtherCAT-Adressen, welche von den Modulen des ausgewählten Slave-Systems belegt werden. Die *"S7-Adresse"* entspricht der Adresse im Adressbereich der CPU. Durch Eingabe einer neuen *"Anfangsadresse"* können Sie die S7-Adressierung der Ein- und Ausgabe-Bereiche der Module entsprechend anpassen.

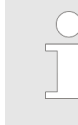

*Nähere Informationen zur Belegung des Ein-/Ausgabebereichs finden Sie im Handbuch zu Ihrem Modul.*

**Die** *"EtherCAT-Adressen"* **sind nur im** *"Experten-Modus"* **sichtbar!** *"EtherCAT-Adressen"* sind die Adressen innerhalb des EtherCAT-Bus. Sie können die Adressen nicht ändern. Sie können die Adressen z.B. für eine EtherCAT Netzwerkanalyse verwenden.

## **3.6.11 E/A Adressübersicht**

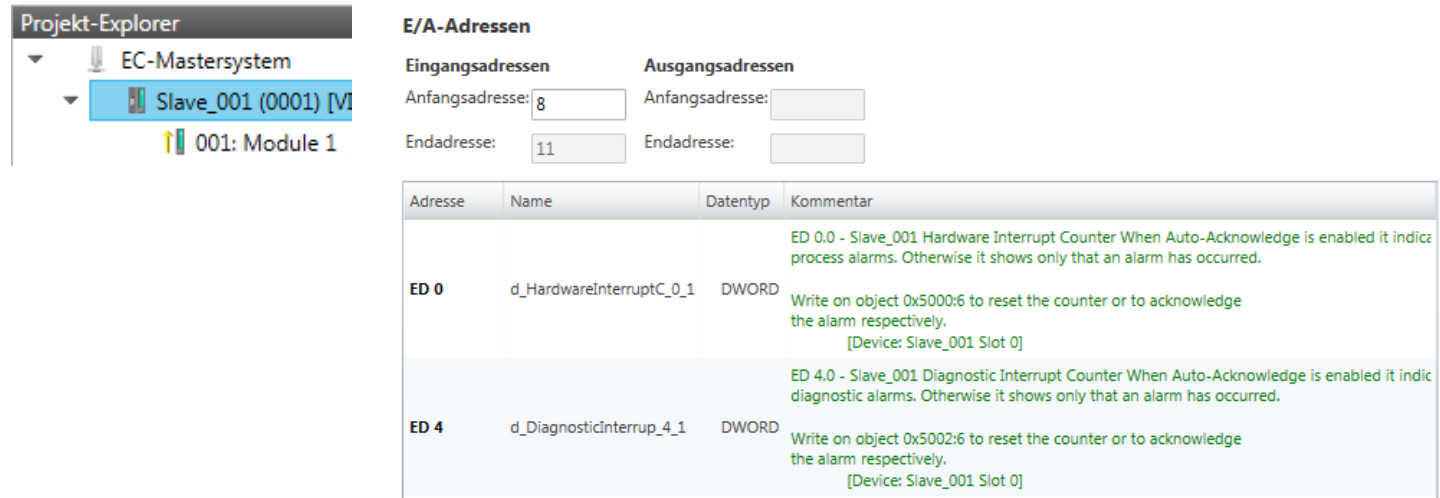

Hier haben Sie eine Übersicht der Adressen, welche von den E/A-Komponenten der Module des ausgewählten Slave-Systems im Adressbereich der CPU belegt werden. Durch Eingabe einer neuen *"Anfangsadresse"* können Sie die Adressierung der Ein- und Ausgabe-Bereiche entsprechend anpassen. Sie können *"Name"* und *"Kommentar"* editieren, indem Sie auf den entsprechenden Eintrag klicken.

Konfiguration - Module > MDP Slot Eigenschaften

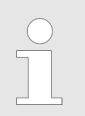

*Nähere Informationen zur Belegung des Ein-/Ausgabebereichs finden Sie im Handbuch zu Ihrem Modul.*

#### <span id="page-38-0"></span>**3.7 Konfiguration - Module**

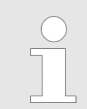

*Bei einem E-Bus-Slave sind die Dialoge zur Modul-Konfiguration nicht sichtbar!* Ä *[Kapitel 3.10 "Gruppierungslogik" auf Seite 49](#page-48-0)*

#### **3.7.1 Vorbereitung**

Markieren sie im Konfigurationsmodus im *"Projekt-Explorer"* das gewünschte Modul der entsprechenden Slave-Station. Folgende Register stehen Ihnen nun zur Auswahl:

Ä *Kapitel 3.7.2 "MDP Slot Eigenschaften" auf Seite 39*

Ä *[Kapitel 3.7.3 "Prozessabbild" auf Seite 40](#page-39-0)*

Ä *[Kapitel 3.7.4 "E/A Adressbereich" auf Seite 41](#page-40-0)*

#### **3.7.2 MDP Slot Eigenschaften**

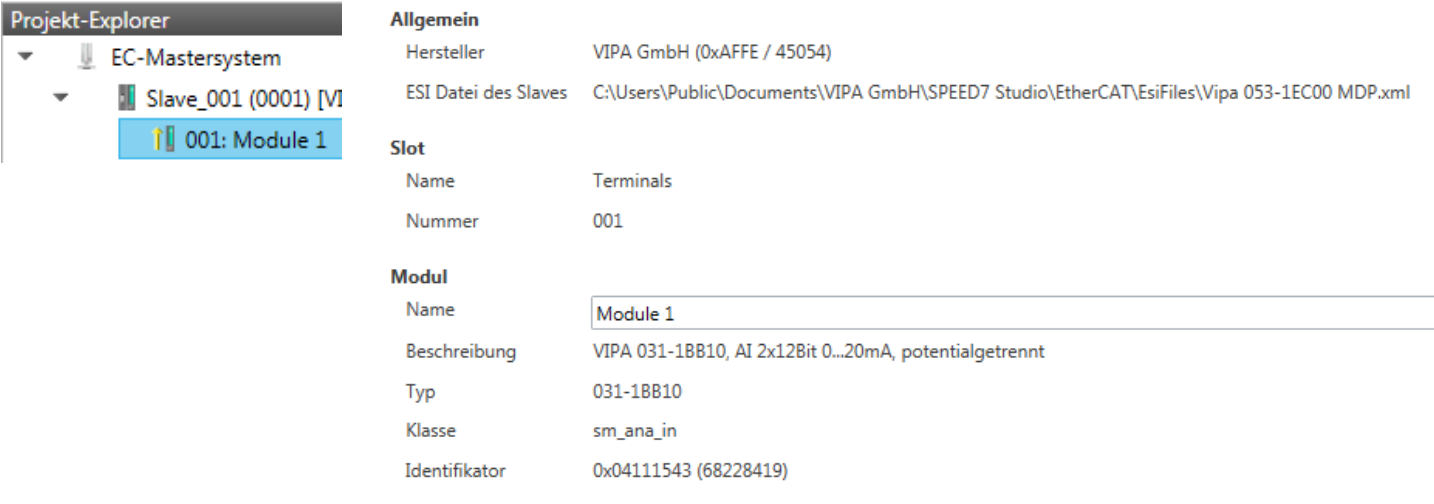

<span id="page-39-0"></span>Konfiguration - Module > Prozessabbild

Hier können Sie die MDP Slot Eigenschaften des entsprechenden Moduls einsehen. Dieser Dialog dient der Information. Sie können hier nichts ändern.

- Allgemein
	- Hersteller: Name des Herstellers des Moduls
	- ESI-Datei: Pfad und Name der Geräte-Datei, in welcher die Daten des Moduls und der zugehörigen Slave-Station gespeichert sind.
- n Slot
	- Name: Name des Steckplatzes
	- Nummer: Nummer des Steckplatzes
- Modul
	- Name: Name des Moduls
	- Typ: Bestellnummer des Moduls
	- Klasse: Klasse des Moduls
	- Identifikator: Identifikationsnummer der entsprechenden Modulklasse.

#### **3.7.3 Prozessabbild**

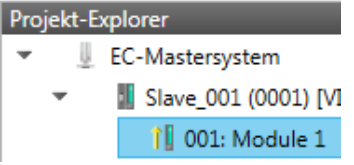

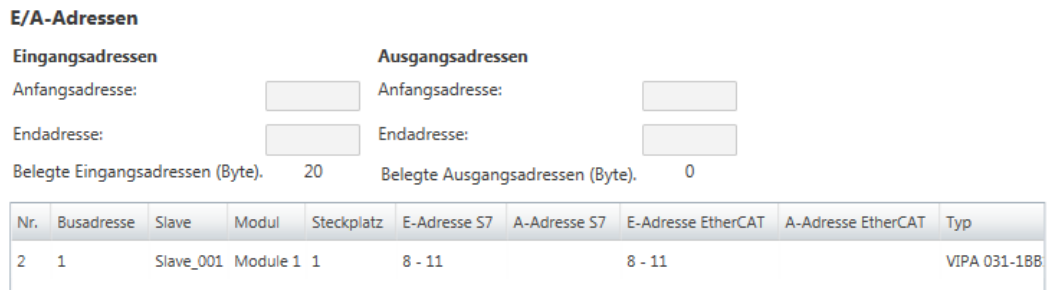

Hier haben Sie eine Übersicht der S7- bzw. EtherCAT-Adressen, welche von den E/A-Komponenten des ausgewählten Moduls belegt werden. Die *"S7-Adresse"* entspricht der Adresse im Adressbereich der CPU. Durch Eingabe einer neuen *"Anfangsadresse"* können Sie die S7-Adressierung der Ein- und Ausgabe-Bereiche entsprechend anpassen.

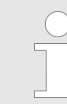

*Nähere Informationen zur Belegung des Ein-/Ausgabebereichs finden Sie im Handbuch zu Ihrem Modul.*

**Die** *"E/A-Adressen EtherCAT"* **sind nur im** *"Experten-Modus"* **sichtbar!** *"E/A-Adressen EtherCAT"* sind die Adressen innerhalb des EtherCAT-Bus. Sie können die Adressen nicht ändern. Sie können die Adressen z.B. für eine EtherCAT Netzwerkanalysen verwenden.

Diagnose - EC-Mastersystem > Vorbereitung

## <span id="page-40-0"></span>**3.7.4 E/A Adressbereich**

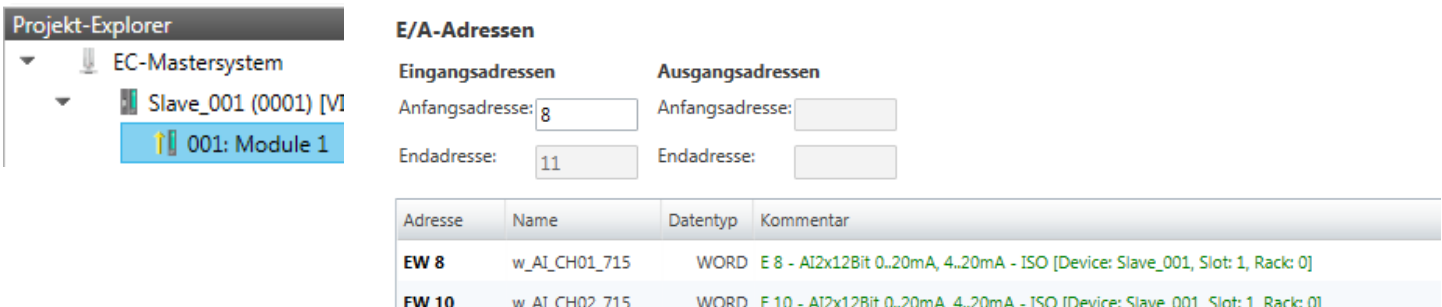

Hier haben Sie eine Übersicht der Adressen, welche von dem Modul im Adressbereich der CPU belegt werden. Durch Eingabe einer neuen *"Anfangsadresse"* können Sie die Adressierung der Ein- und Ausgabe-Bereiche entsprechend anpassen. Sie können *"Name"* und *"Kommentar"* editieren, indem Sie auf den entsprechenden Eintrag klicken.

Mit [Export] haben Sie die Möglichkeit diese in einer SEQ-Datei zu speichern. Die Datei können Sie in Ihrem Siemens SIMATIC Manager als Symboldatei in Ihr Projekt importieren.

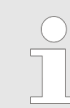

*Nähere Informationen zur Belegung des Ein-/Ausgabebereichs finden Sie im Handbuch zu Ihrem Modul.*

#### **3.8 Diagnose - EC-Mastersystem**

#### **3.8.1 Vorbereitung**

Damit Sie die *"Diagnose"*-Funktionen nutzen können, müssen Sie online mit Ihrem EtherCAT-System verbunden sein.

- **1.** Klicken Sie in der Toolbar auf [Konfiguration] und markieren Sie *"EC-Mastersystem"* im *"Projekt-Explorer"*.
- **2.** Aktivieren Sie im *"Geräte-Editor"* das Register *"Master"*.
- **3.** Stellen Sie abhängig vom Online-Zugriff im *"Geräte-Editor > Master"* folgendes ein:
	- Sofern Sie direkt mittels eines gesonderten Netzwerkadapters über EtherCAT mit einer Slave-Station verbunden sind, wählen Sie Ihren *Netzwerkadapter* aus und klicken Sie auf [Auswählen].
	- n Sind Sie mit dem PG/OP-Kanal Ihrer CPU verbunden, geben Sie *IP-Adresse*, *Port* und *Master-Instanz* an und klicken Sie auf [Auswählen]. Bei VIPA ist *Port* 6000 und *Master-Instanz* 0 einzustellen.
	- ð Der *SPEED7 EtherCAT Manager* verwendet die eingestellte Verbindung für die Kommunikation. Durch Klick auf [Abwählen] können Sie die Verbindungsparameter ändern.
- **4.** Klicken Sie in der Toolbar auf [Diagnose].
	- ð Eine Online-Verbindung zu Ihrem EtherCAT-System wird über den zuvor eingestellten Kommunikations-Kanal aufgebaut und die aktuelle Projektkonfiguration im *"Projekt-Explorer"* angezeigt.

Bei einer Onlineverbindung blinken im *"Statusbereich"* die 2 Anzeigen abwechselnd. Zusätzlich wechselt der *"Modus"* auf *"Diagnose"*.

<span id="page-41-0"></span>Diagnose - EC-Mastersystem > Allgemein

- **5.** Klicken Sie im *"Projekt-Explorer"* auf den Master.
	- ð Folgende Register stehen Ihnen nun zur Auswahl:
		- Ä *Kapitel 3.8.2 "Allgemein" auf Seite 42*
		- Ä *[Kapitel 3.8.3 "CoE-Objektverzeichnis" auf Seite 43](#page-42-0)*
		- Ä *[Kapitel 3.8.4 "Verlauf \(Experten-Modus\)" auf Seite 44](#page-43-0)*

#### **3.8.2 Allgemein**

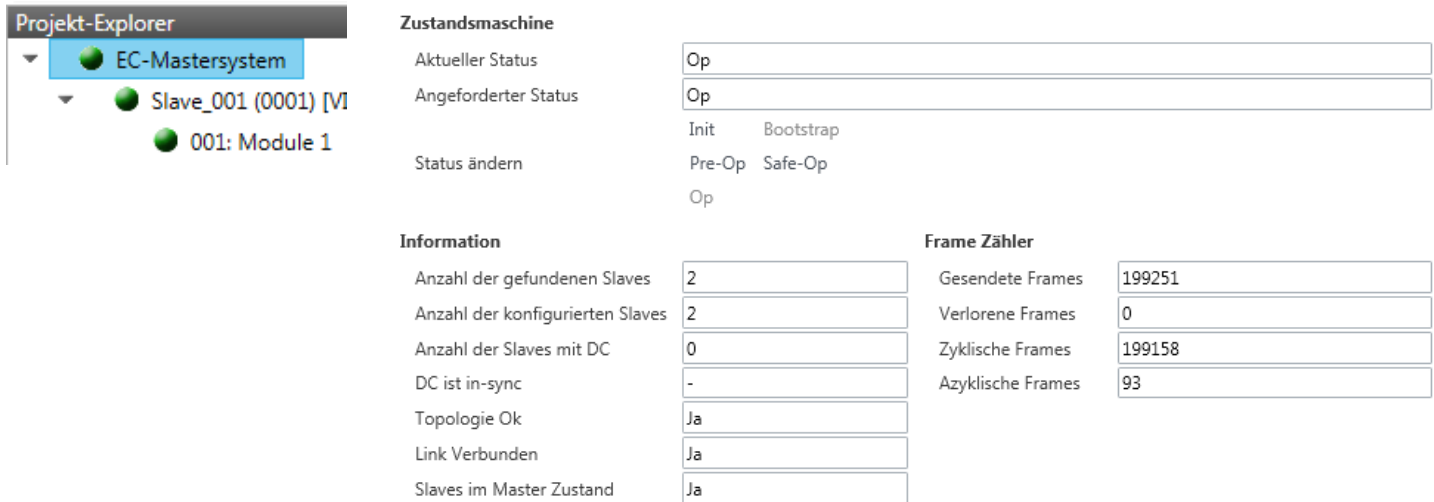

#### **Farben und Zustände**

Den Status der Zustandsmaschine können Sie über die Farbe nach folgender Vorgabe ermitteln:

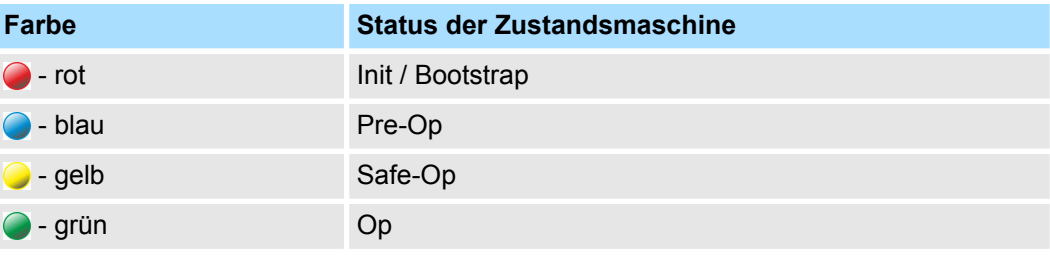

<span id="page-42-0"></span>Hier können Sie Master- und Bus-spezifische Informationen abrufen.

- Zustandsmaschine
	- Aktueller Status: Zeigt den aktuellen Status des Masters. Ä *[Kapitel 3.11](#page-54-0) ["EtherCAT Zustandsmaschine" auf Seite 55](#page-54-0)*
	- Angeforderter Status: Zeigt den aktuell angeforderten Status des Masters, welchen Sie über *"Status ändern"* angefordert haben.
	- Status ändern: Hier können Sie den Status des Masters ändern.
- $\blacksquare$  Information
	- Anzahl gefundene Slaves: Zeigt die Anzahl gefundener Slave-Stationen am Bus.
	- Anzahl konfigurierter Slaves: Zeigt die Anzahl konfigurierter Slave-Stationen am Bus.
	- Anzahl der Slaves mit DC: Zeigt die Anzahl von Slave-Stationen, welche Distributed-Clocks-Funktionalität (DC) unterstützen.
	- DC ist in-sync: Ist Distributed Clocks konfiguriert, finden Sie hier Informationen über den Synchronisations-Zustand des Systems.
	- Topologie OK: Die *"Topologie"* ist OK (*"Ja"*), wenn die Anzahl projektierter mit der Anzahl gefundener Slave-Stationen übereinstimmt. Hierbei werden nur die zwingend erforderlichen Slave-Stationen (mandatory slaves) berücksichtigt.
	- Link verbunden: Hier steht *"Ja"*, wenn zu den projektierten Slave-Stationen eine physikalische Verbindung besteht.
	- Slaves im Masterzustand: Hier steht *"Ja"*, wenn alle konfigurierten Slave-Stationen den Zustand des Masters übernommen haben.
- Frame Zähler
	- Gesendete Frames: Anzahl gesendeter Frames seit dem letzten Power-Cycle.
	- Verlorene Frames: Anzahl verlorener Frames seit dem letzten Power-Cycle.
	- Zyklische Frames: Anzahl zyklischer Frames seit dem letzten Power-Cycle.
	- Azyklische Frames: Anzahl azyklischer Frames seit dem letzten Power-Cycle.

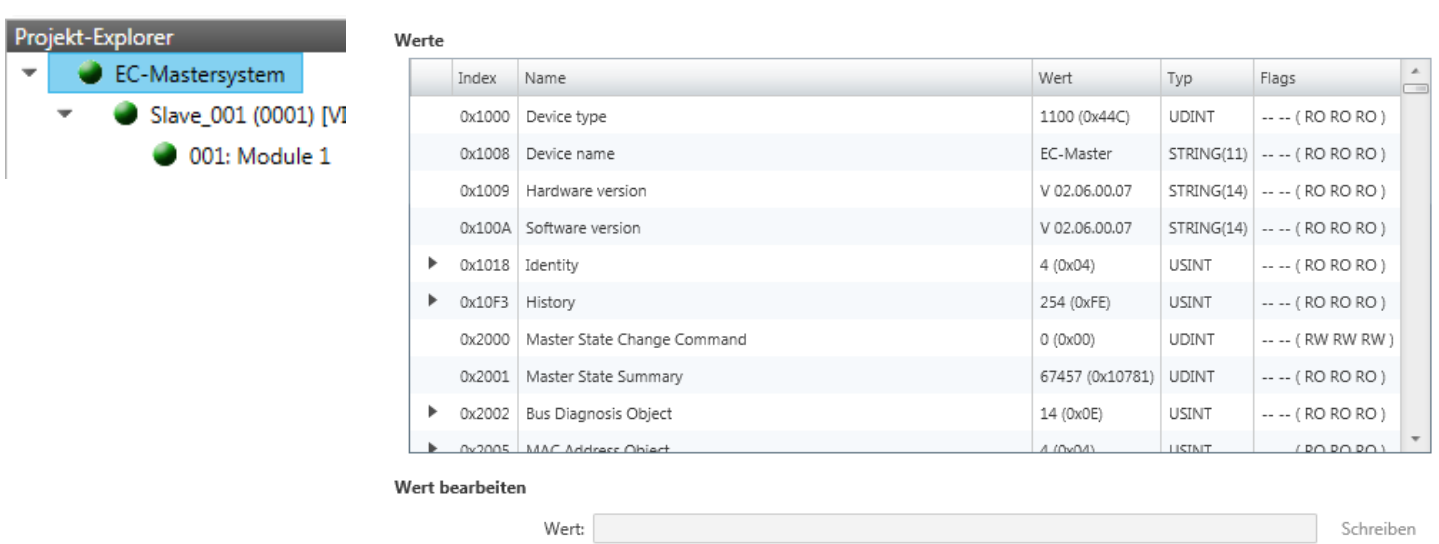

## **3.8.3 CoE-Objektverzeichnis**

Hier haben Sie lesenden und schreibenden Zugriff auf das CoE-Objektverzeichnis der Slave-Station. Dieses können Sie, sofern Ihre Slave-Station dies zulässt, ändern. Die *"Flags"* bei den Objekten zeigen an, ob ein Schreibzugriff möglich ist. Informationen über den Aufbau des Objektverzeichnisses finden Sie im Handbuch zu Ihrer Slave-Station.

<span id="page-43-0"></span>Diagnose - Slave-Station > Vorbereitung

## **3.8.4 Verlauf (Experten-Modus)**

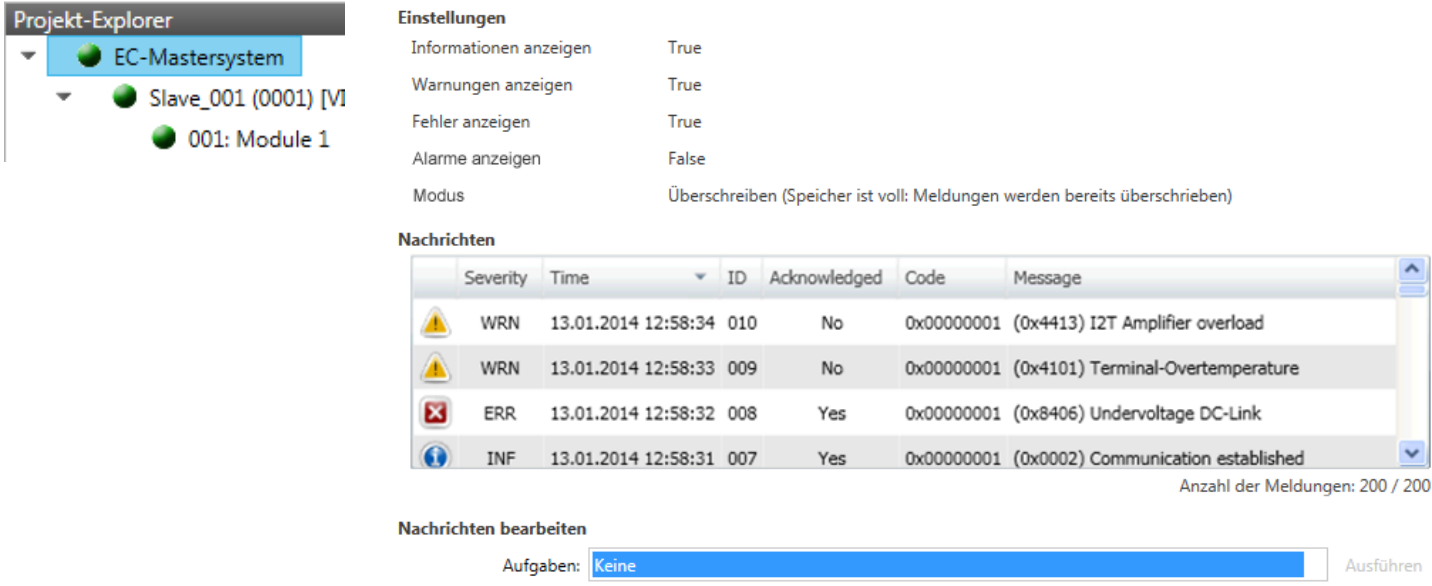

In diesem Dialogfenster können Sie alle Diagnosemeldungen im Master abrufen und ggf. bearbeiten. Über den Bereich *"Einstellungen"* können Sie diese entsprechend filtern.

#### **3.9 Diagnose - Slave-Station**

#### **3.9.1 Vorbereitung**

Damit Sie die *"Diagnose"*-Funktionen nutzen können, müssen Sie online mit Ihrem EtherCAT-System verbunden sein.

- **1.** Klicken Sie in der Toolbar auf [Konfiguration] und markieren Sie *"EC-Mastersystem"*im *"Projekt-Explorer"*.
- **2.** Aktivieren Sie im *"Geräte-Editor"* das Register *"Master"*.
- **3.** Stellen Sie abhängig vom Online-Zugriff im *"Geräte-Editor > Master"* folgendes ein:
	- n Sofern Sie direkt mittels eines gesonderten Netzwerkadapters über EtherCAT mit einer Slave-Station verbunden sind, wählen Sie Ihren *Netzwerkadapter* aus und klicken Sie auf [Auswählen].
	- Sind Sie mit dem PG/OP-Kanal Ihrer CPU verbunden, geben Sie IP-Adresse, *Port* und *Master-Instanz* an und klicken Sie auf [Auswählen]. Bei VIPA ist *Port* 6000 und *Master-Instanz* 0 einzustellen.
	- ð Der *SPEED7 EtherCAT Manager* verwendet die eingestellte Verbindung für die Kommunikation. Durch Klick auf [Abwählen] können Sie die Verbindungsparameter ändern.
- **4.** Klicken Sie in der Toolbar auf [Diagnose].
	- ð Eine Online-Verbindung zu Ihrem EtherCAT-System wird über den zuvor eingestellten Kommunikations-Kanal aufgebaut und die aktuelle Projektkonfiguration im *"Projekt-Explorer"* angezeigt.

Bei einer Onlineverbindung blinken im *"Statusbereich"* die 2 Anzeigen abwechselnd. Zusätzlich wechselt der *"Modus"* auf *"Diagnose"*.

Diagnose - Slave-Station > Allgemein

- <span id="page-44-0"></span>**5.** Klicken Sie im *"Projekt-Explorer"* auf die gewünschte Slave-Station *"Slave\_..."* Folgende Register stehen Ihnen nun zur Auswahl:
	- Ä *Kapitel 3.9.2 "Allgemein" auf Seite 45*
	- Ä *[Kapitel 3.9.3 "ESC-Register \(Experten-Modus\)" auf Seite 46](#page-45-0)*
	- Ä *[Kapitel 3.9.4 "EEPROM \(Experten-Modus\)" auf Seite 46](#page-45-0)*
	- Ä *[Kapitel 3.9.5 "Erweiterte Diagnose \(Experten-Modus\)" auf Seite 47](#page-46-0)*
	- Ä *[Kapitel 3.9.6 "DC Diagnose \(Experten-Modus\)" auf Seite 47](#page-46-0)*
	- Ä *[Kapitel 3.9.7 "CoE-Objektverzeichnis" auf Seite 48](#page-47-0)*

#### **3.9.2 Allgemein**

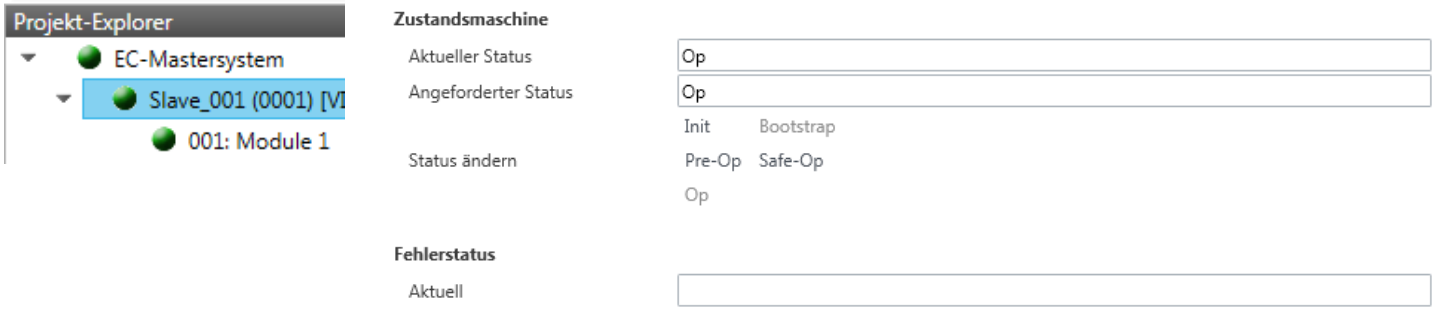

**Farben und Zustände**

Den Status der Zustandsmaschine können Sie über die Farbe nach folgender Vorgabe ermitteln:

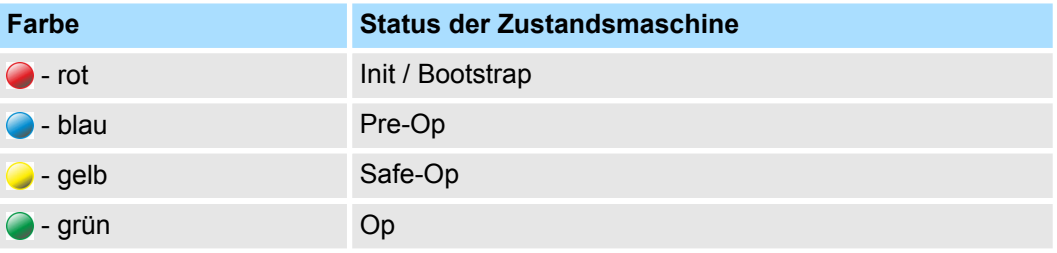

- Zustandsmaschine
	- Aktueller Status: Zeigt den aktuellen Status der Zustandsmaschine der Slave-Station Ä *[Kapitel 3.11 "EtherCAT Zustandsmaschine" auf Seite 55](#page-54-0)*
	- Angeforderter Status: Zeigt den angeforderten Zustand der Slave-Station.
	- Status ändern: Hier können Sie den Status der Zustandsmaschine der Slave-Station ändern
- $\blacksquare$  Fehlerstatus
	- Aktuell: Tritt während eines Statusübergangs ein Fehler auf, wird dieser hier angezeigt.

<span id="page-45-0"></span>Diagnose - Slave-Station > EEPROM (Experten-Modus)

## **3.9.3 ESC-Register (Experten-Modus)**

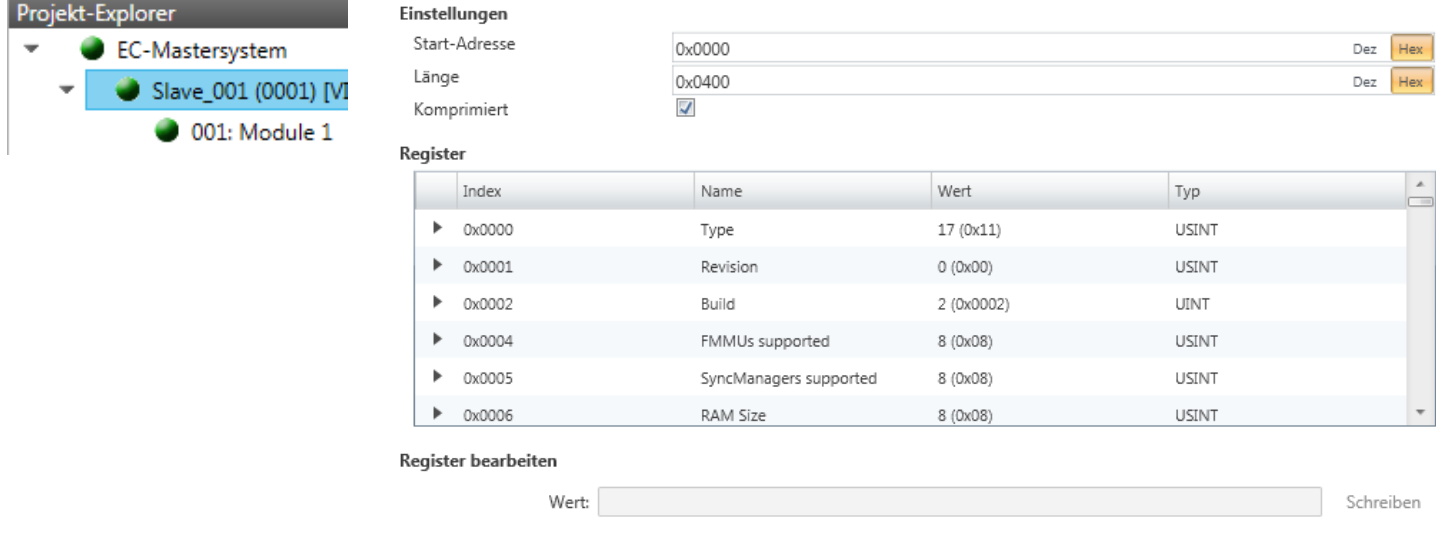

**Dieses Dialogfenster ist nur im** *"Experten-Modus"* **sichtbar!** Hier können Sie direkt auf die Register des EtherCAT-ASICs zugreifen. Hier sollten Sie keine Änderungen vornehmen!

## **3.9.4 EEPROM (Experten-Modus)**

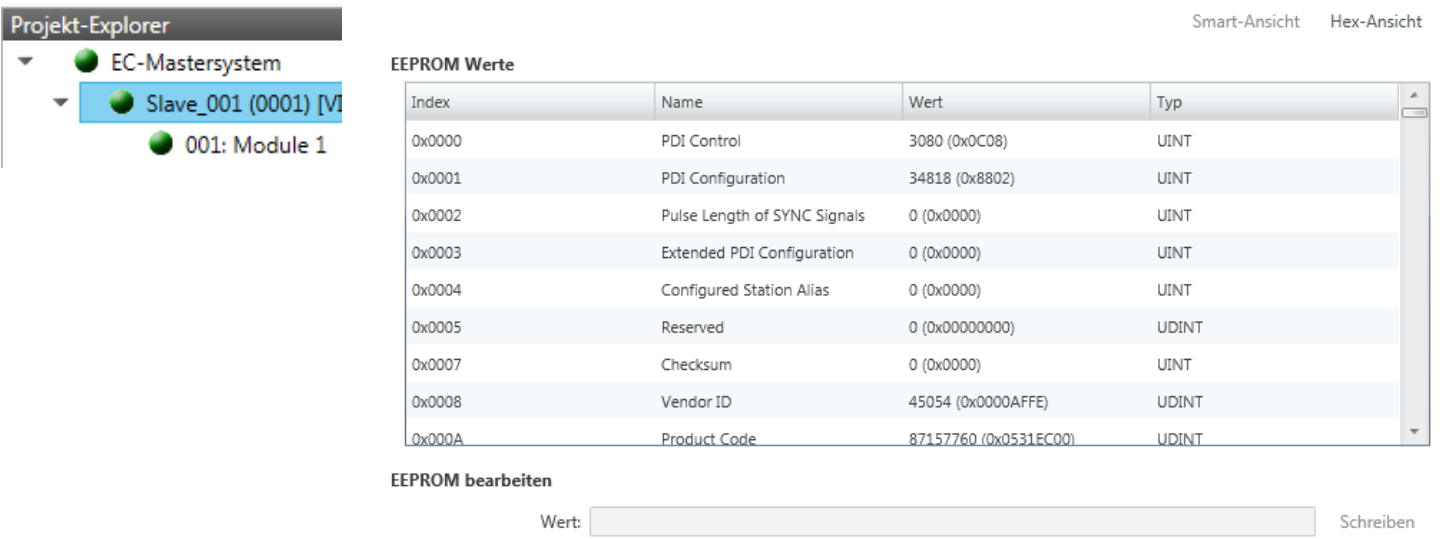

**Dieses Dialogfenster ist nur im** *"Experten-Modus"* **sichtbar!** Hier können Sie auf die Inhalte des EEPROMs der Slave-Station zugreifen. Aktuell können Sie hier nur den Parameter *"Configured Station Alias"* ändern. Diesen können Sie zur Bildung von Gruppen verwenden. Ä *[Kapitel 3.10 "Gruppierungslogik" auf Seite 49](#page-48-0)*

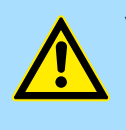

#### **VORSICHT!**

Bitte beachten Sie hier, dass insbesondere in der *"Hex-Ansicht"* durch Eingabe falscher Werte Ihre Slave-Station unbrauchbar werden kann! Hierbei ist jegliche Gewährleistung des Herstellers ausgeschlossen!

 $\overline{\phantom{a}}$ 

Pro  $\overline{\phantom{a}}$ 

Diagnose - Slave-Station > DC Diagnose (Experten-Modus)

## <span id="page-46-0"></span>**3.9.5 Erweiterte Diagnose (Experten-Modus)**

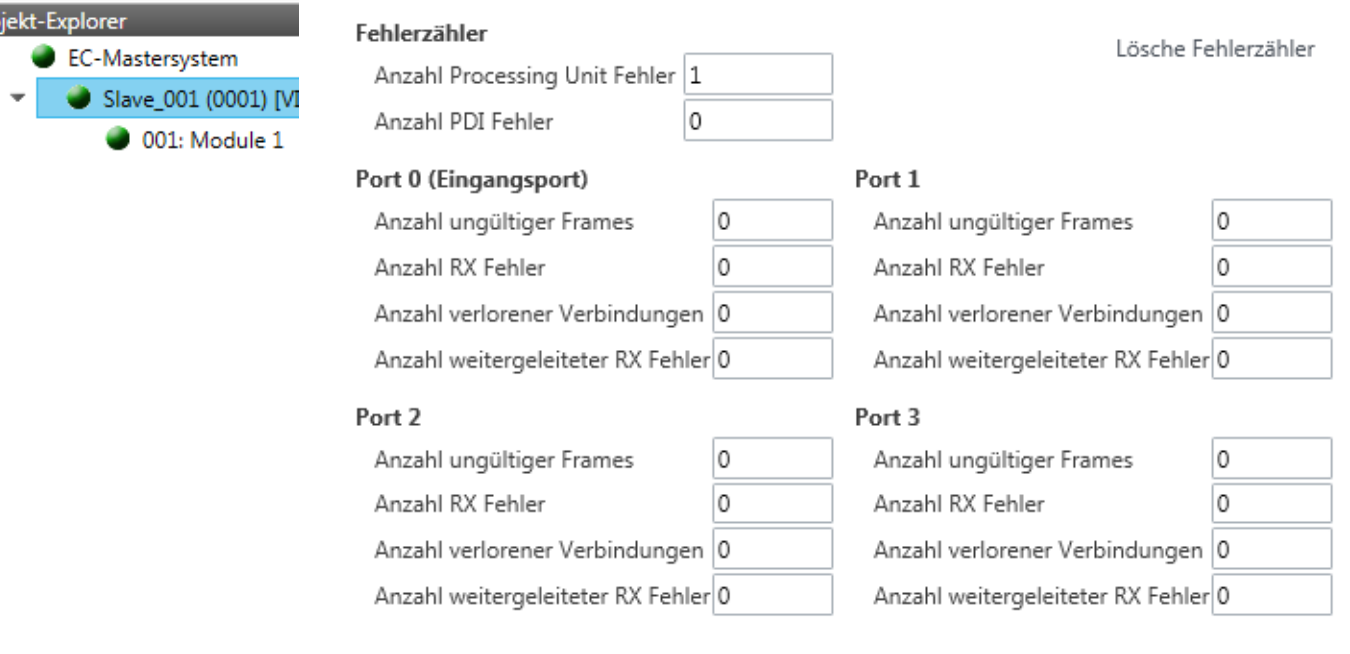

#### **Dieses Dialogfenster ist nur im** *"Experten-Modus"* **sichtbar!**

- **Fehlerzähler** 
	- Anzahl Processing Unit Fehler: Anzahl der von der Slave-Station empfangenen Telegramme, welche keine EtherCAT-Telegramm sind.
	- Anzahl PDI Fehler: Anzahl der PDI-Zugriffsfehler (**P**rocess **D**ata **I**nterface). Dies sind physikalische Fehler am EtherCAT-Bus, welche vom PDI erkannt wurden.
	- Mit [Lösche Fehlerzähler] können Sie alle Fehlerzähler zurücksetzen.
- $\blacksquare$  Port 0...3
	- Anzahl ungültige Frames: Anzahl ungültiger Frames von *Port* y (Zugriff auf Register 0x300+y\*2)
	- Anzahl RX Fehler: Anzahl RX Fehler von *Port* y (Zugriff auf Register 0x300+y\*2+8Bit)
	- Anzahl verlorener Verbindungen: Anzahl verlorener Verbindungen von *Port* y (Zugriff auf Register 0x310+y)
	- Anzahl weitergeleiteter RX Fehler: Anzahl weitergeleiteter RX Fehler von *Port* y (Zugriff auf Register 0x0308+y)

#### **3.9.6 DC Diagnose (Experten-Modus)**

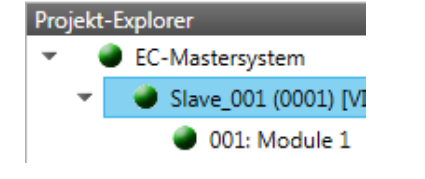

#### Verteilte Uhr

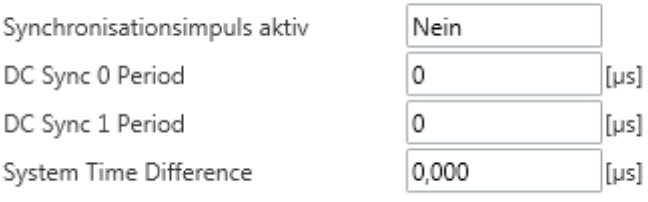

**Dieses Dialogfenster ist nur im** *"Experten-Modus"* **sichtbar!** Hier werden Status-Informationen zur verteilten Uhr Ihrer Slave-Station angezeigt. Näheres hierzu finden Sie im Handbuch Ihrer Slave-Station.

<span id="page-47-0"></span>Diagnose - Slave-Station > FoE Download/Upload

## **3.9.7 CoE-Objektverzeichnis**

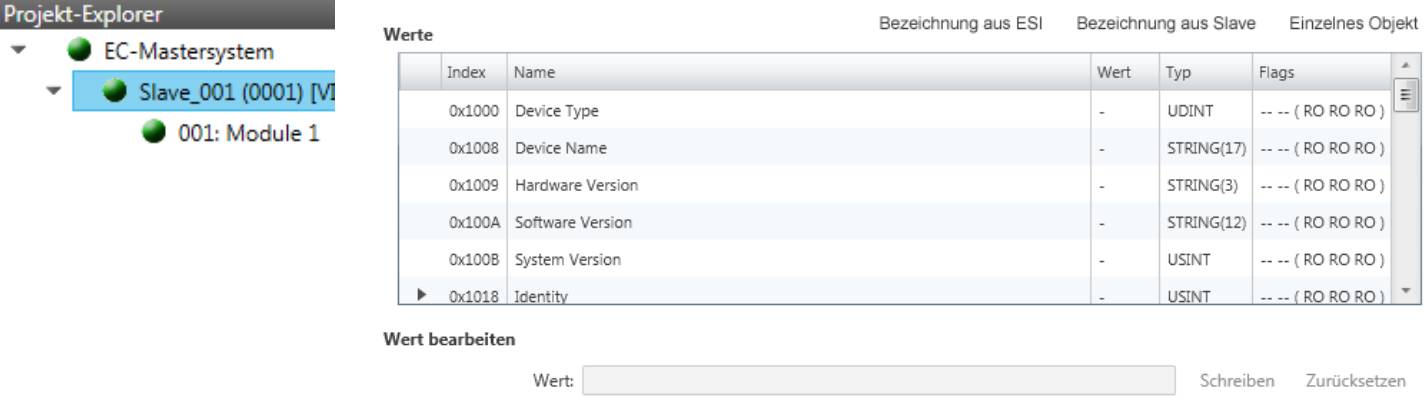

Hier haben Sie lesenden und schreibenden Zugriff auf das CoE-Objektverzeichnis der Slave-Station. Dieses können Sie ändern, sofern Ihre Slave-Station dies zulässt. Die *"Flags"* bei den Objekten zeigen an, ob ein Schreibzugriff möglich ist. Informationen über den Aufbau des Objektverzeichnisses finden Sie im Handbuch zu Ihrer Slave-Station.

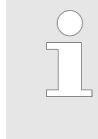

*Wird bei einem Objekt ein Schreibzugriff im Diagnose-Modus durchgeführt, und entspricht der geschriebene Wert nicht dem Standardwert des Objekts, so wird dieser Schreibvorgang automatisch zu den "Init-Kommandos" hinzugefügt.* Ä *[Kapitel 3.6.8 "Init-Kommandos \(Experten-](#page-34-0)[Modus\)" auf Seite 35](#page-34-0)*

#### **Dieses Dialogfenster ist nur im** *"Experten-Modus"* **sichtbar:**

- Bezeichnung aus ESI
	- Durch Anwahl dieser Funktion werden die Bezeichnungen aus der ESI-Datei geladen.
- $\blacksquare$  Bezeichnung aus Slave
	- Durch Anwahl dieser Funktion werden die Bezeichnungen direkt aus der Slave-Station geladen.
- Einzelnes Objekt
	- Über diese Funktion haben Sie lesenden und schreibenden Zugriff auf ein einzelnes Objekt im Objektverzeichnis, indem Sie Index und Subindex angeben.

## **3.9.8 FoE Download/Upload**

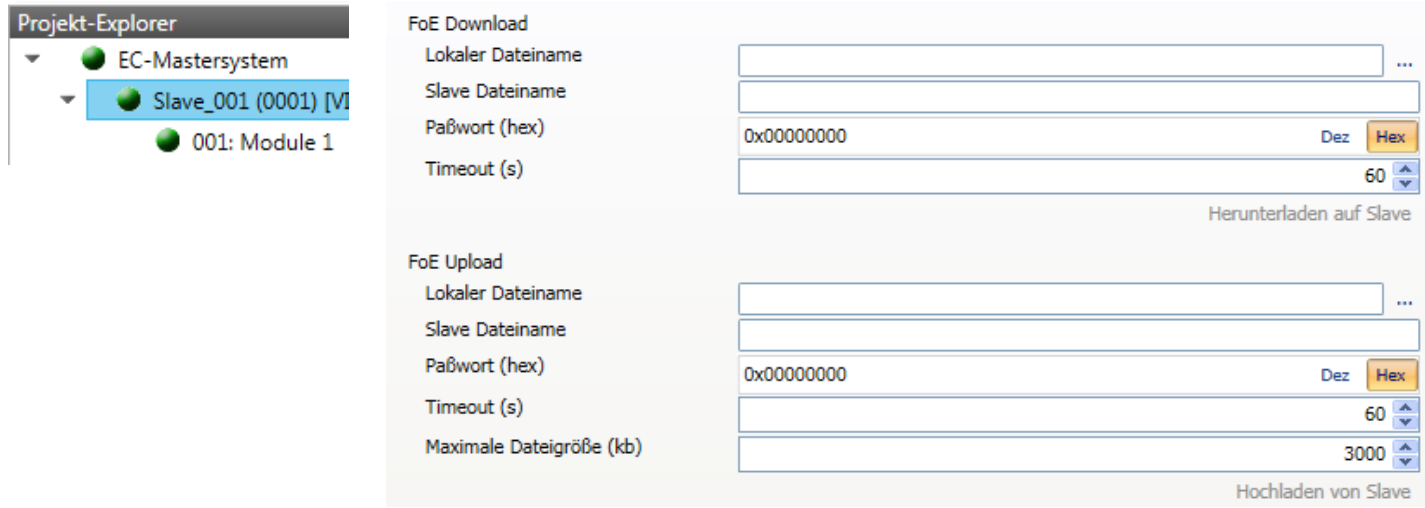

- <span id="page-48-0"></span> $\blacksquare$  Mit dieser Funktionalität können Sie Dateien zwischen PC und Slave-Station austauschen (insofern das Gerät dies unterstützt). Befindet sich die Slave-Station im *Bootstrap*-Modus, können Sie über *"FoE Download"* ein Firmware-Updates der Slave-Station durchführen. Hierbei ist der Dateiname ohne Dateiendung anzugeben.  $\&$  [Kapitel](#page-55-0) *[3.12 "Firmwareupdate - VIPA System SLIO IM 053-1EC0x" auf Seite 56](#page-55-0)*
	- Lokaler Dateiname: Name der Datei auf dem PC.
	- Slave Dateiname: Dateiname in der Slave-Station.
	- Passwort: Passwort für Zugriff auf die Slave-Station.
	- Timeout: Maximale Zeit für den Datentransfer.
	- Maximale Dateigröße: Maximal Größe der Datei, welche von der Slave-Station auf den PC übertragen werden soll.

#### **3.10 Gruppierungslogik**

#### **3.10.1 Übersicht**

#### **Slave-Typen**

Bei EtherCAT werden folgende Slave-Typen unterschieden:

- MII-Slave - MII steht für **M**edia **I**ndependant **I**nterface. Ein MII-Slave besitzt ein EtherCAT-Interface zur Einbindung in EtherCAT und einen Systembus (Rückwandbus) zur Anbindung von Peripherie-Modulen. Der MII-Slave empfängt Daten über EtherCAT und leitet diese über seinen Rückwandbus an das entsprechende Peripherie-Modul weiter. Umgekehrt liest dieser die Eingangsdaten und leitet diese weiter über EtherCAT. Beispielsweise ist der System SLIO 053-1EC0x ein MII-Slave.
- E-Bus-Slave - Bei einem E-Bus-Slave wird für die Kommunikation am Rückwandbus das EtherCAT-Protokoll verwendet. Aus diesem Grund werden im *SPEED7 EtherCAT Manager* die angehängten Peripherie-Module ebenfalls als Slave-Station dargestellt.

#### **Möglichkeiten**

Der *SPEED7 EtherCAT Manager* unterstützt folgende Möglichkeiten, die einzelnen Slave-Stationen zu gruppieren. Jede Gruppe kann hierbei aus 1 ... n Slave-Stationen bestehen. Verschachtelung von Gruppen wird nicht unterstützt:

Ä *[Kapitel 3.10.2 "Gruppe mit fester Adresse im Prozessabbild anlegen" auf Seite 52](#page-51-0)*

- Ä *["Hot Connect Gruppe mit dynamischer Position in Topologie" auf Seite 54](#page-53-0)*
- Ä *["Hot Connect Gruppe mit fester Position in der Topologie" auf Seite 54](#page-53-0)*

Ä *["Hot Connect Gruppe mit fester oder dynamischer Adresse im Prozessabbild"](#page-53-0) [auf Seite 54](#page-53-0)*

*Bitte beachten Sie, dass Hot Connect Gruppen mit E-Bus-Slaves nicht möglich sind!*

Gruppierungslogik > Übersicht

#### **Gruppe erstellen**

- **1.** Klicken Sie im *SPEED7 EtherCAT Manager* in der Toolbar auf [Konfiguration].
- **2.** Klicken Sie im *Projekt Explorer* auf die Slave-Station und wählen Sie *"Kontextmenü* è *Gruppe erstellen"*.
	- ð Es öffnet sich das Dialogfenster *"Gruppe erstellen"*. Hier ist die 1. Slave-Station immer ausgewählt. Weitere Slave-Stationen können Sie entweder auswählen oder es werden, abhängig von der Gruppentypauswahl, automatisch die erforderlichen Slave-Stationen ausgewählt.

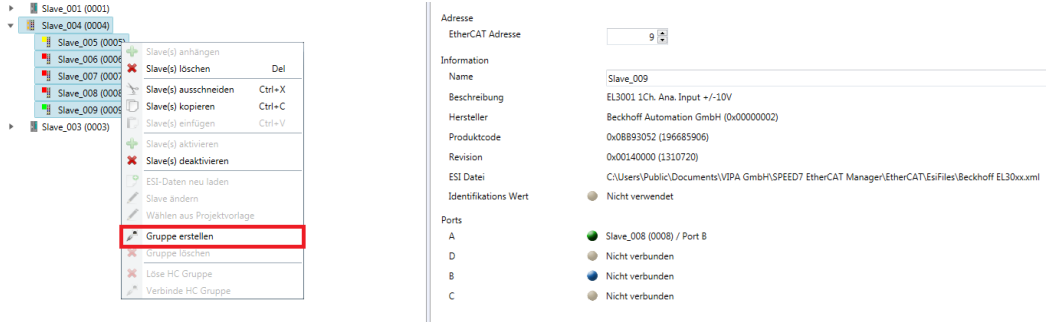

Mit der *"Gruppe erstellen"*-Funktion haben Sie zwei verschiedene Funktionalitäten:

- Sie können eine neue Gruppe anlegen, sofern die selektierte Slave-Station noch kein Teil einer Gruppe ist.
- Ist die selektierte Slave-Station schon Teil einer Gruppe, so wird die aktuelle Gruppe ab der selektierten Slave-Station in zwei Teilgruppen geteilt.

#### **Gruppeneigenschaften bearbeiten**

Nach dem Anlegen einer Gruppe wird der *"Geräte-Editor"* der Slave-Station um das Register *"Gruppe"* erweitert. Hier können Sie die Gruppeneigenschaften entsprechend bearbeiten.

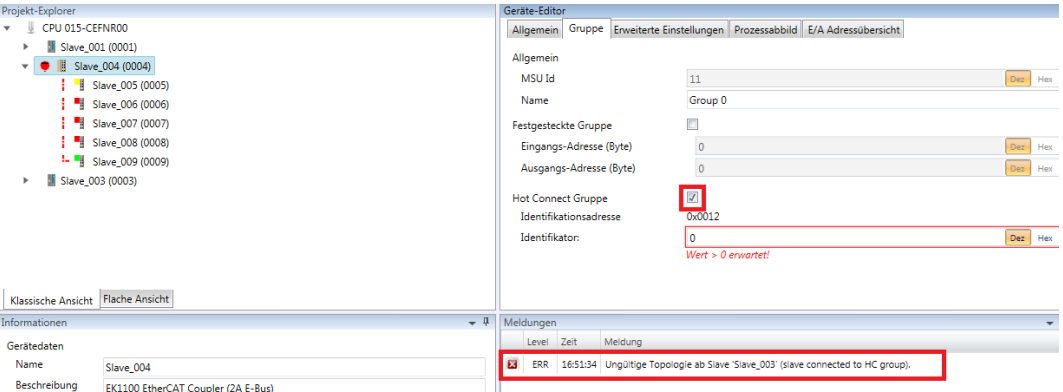

Die neue Gruppe kann durch Auswahl dieser Gruppe über *"Slave(s) ausschneiden"* geändert werden.

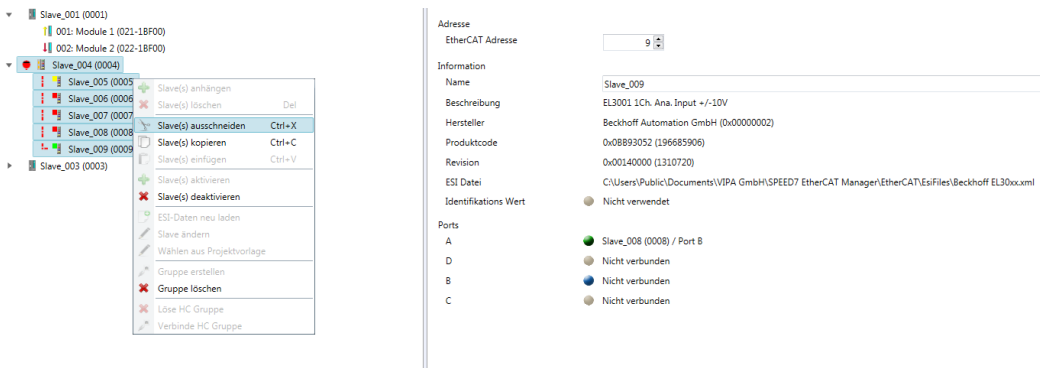

Gruppierungslogik > Übersicht

#### **Löse HC Gruppe**

Sofern Sie diese Gruppe mit einer anderen Slave-Station im Netzwerk verbinden möchten, können Sie die aktuelle Verbindung über *"Löse HC Gruppe"* lösen.

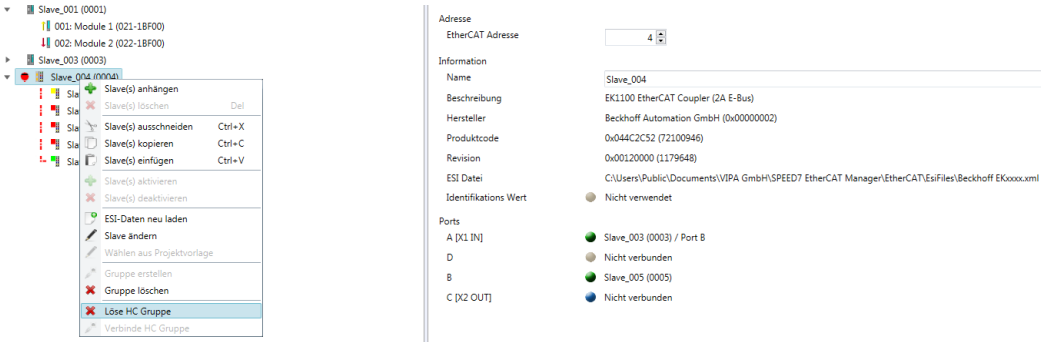

#### **Gruppe löschen**

- Zum Löschen einer Gruppe klicken Sie im *SPEED7 EtherCAT Manager* auf die Slave-Station und wählen Sie *"Kontextmenü* è *Gruppe löschen"*.
	- $\Rightarrow$  Die Gruppierung wird wieder aufgehoben. Je nach Gruppierung werden die zuvor gruppierten Slave-Stationen in die Topologie wieder eingegliedert oder bleiben an der aktuellen Position.

<span id="page-51-0"></span>Gruppierungslogik > Gruppe mit fester Adresse im Prozessabbild anlegen

## **3.10.2 Gruppe mit fester Adresse im Prozessabbild anlegen**

#### **Vorgehensweise**

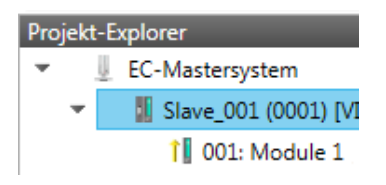

**Gruppe erstellen**

sich selbst, an einer der nachfolgenden Slave-Stationen, an der nächsten Gruppe oder bei der letzten Slave-Station. Die Gruppierung ist mit jedem Slave-Typ möglich. Die Slave-Stationen dieser Gruppe werden an einer bestimmten Position in der Topologie verankert.

Die Gruppe kann bei jeder beliebigen Slave-Station beginnen und endet entweder bei

- **1.** Klicken Sie im *SPEED7 EtherCAT Manager* in der Toolbar auf [Konfiguration].
- **2.** Klicken Sie im *Projekt Explorer* auf die Slave-Station und wählen Sie *"Kontextmenü* **→** Gruppe erstellen".
	- ð Es öffnet sich das Dialogfenster *"Gruppe erstellen"*. Hier ist die 1. Slave-Station immer ausgewählt. Weitere Slave-Stationen können Sie entweder auswählen oder es werden, abhängig von der Gruppentypauswahl, automatisch die erforderlichen Slave-Stationen ausgewählt.

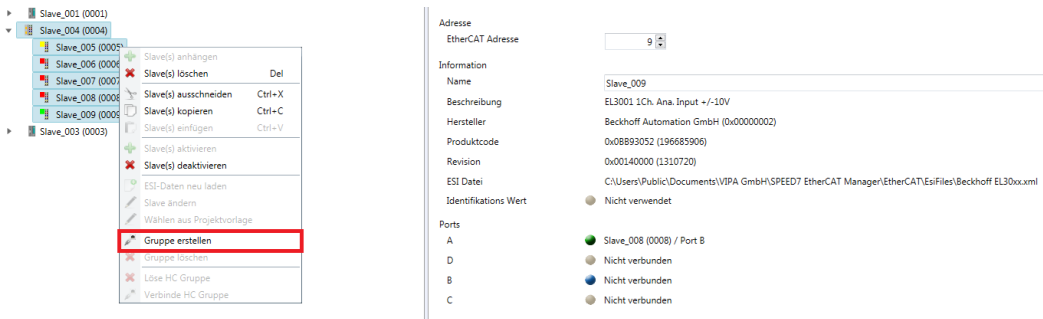

#### **Festgesteckte Gruppe**

Projekt-Explorer

**III** Sla

- **1.** Wählen Sie unter *"Slave-Auswahl"* die Slave-Stationen aus, welche Sie in die *"Festgesteckte Gruppe"* aufnehmen möchten und bestätigen Sie mit [OK].
	- ð Der Dialog wird geschlossen, im *"Projekt-Explorer"* die Slave-Station als Gruppe gekennzeichnet und im *"Geräteeditor"* ein zusätzlicher Reiter "Gruppe" erzeugt.

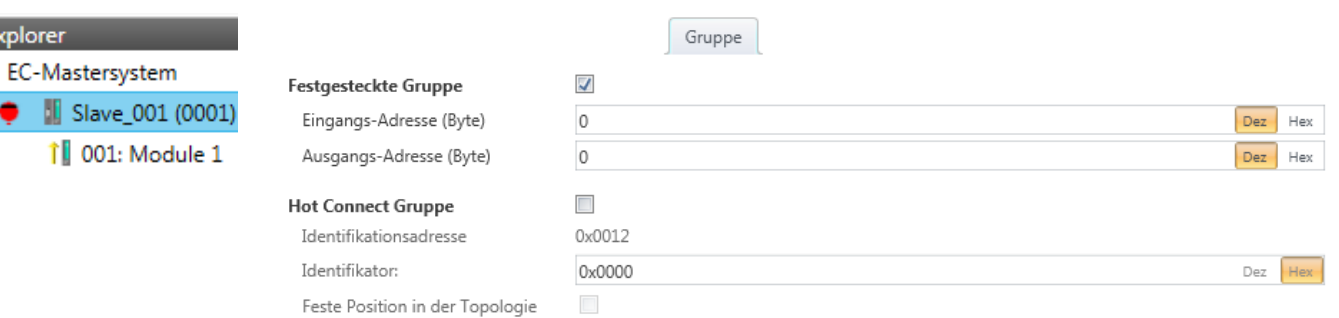

- **2.** Aktivieren Sie die Option *"Festgesteckte Gruppe"*.
- **3.** Aktivieren Sie die Option *"Eingangs-Adresse = Ausgangs-Adresse"* wenn Ein- und Ausgangs-Adressen identisch sind.
	- ð Die Gruppe ist jetzt als *Festgesteckte Gruppe* definiert.

## <span id="page-52-0"></span>**3.10.3 Hot Connect Gruppe anlegen**

#### **Vorgehensweise**

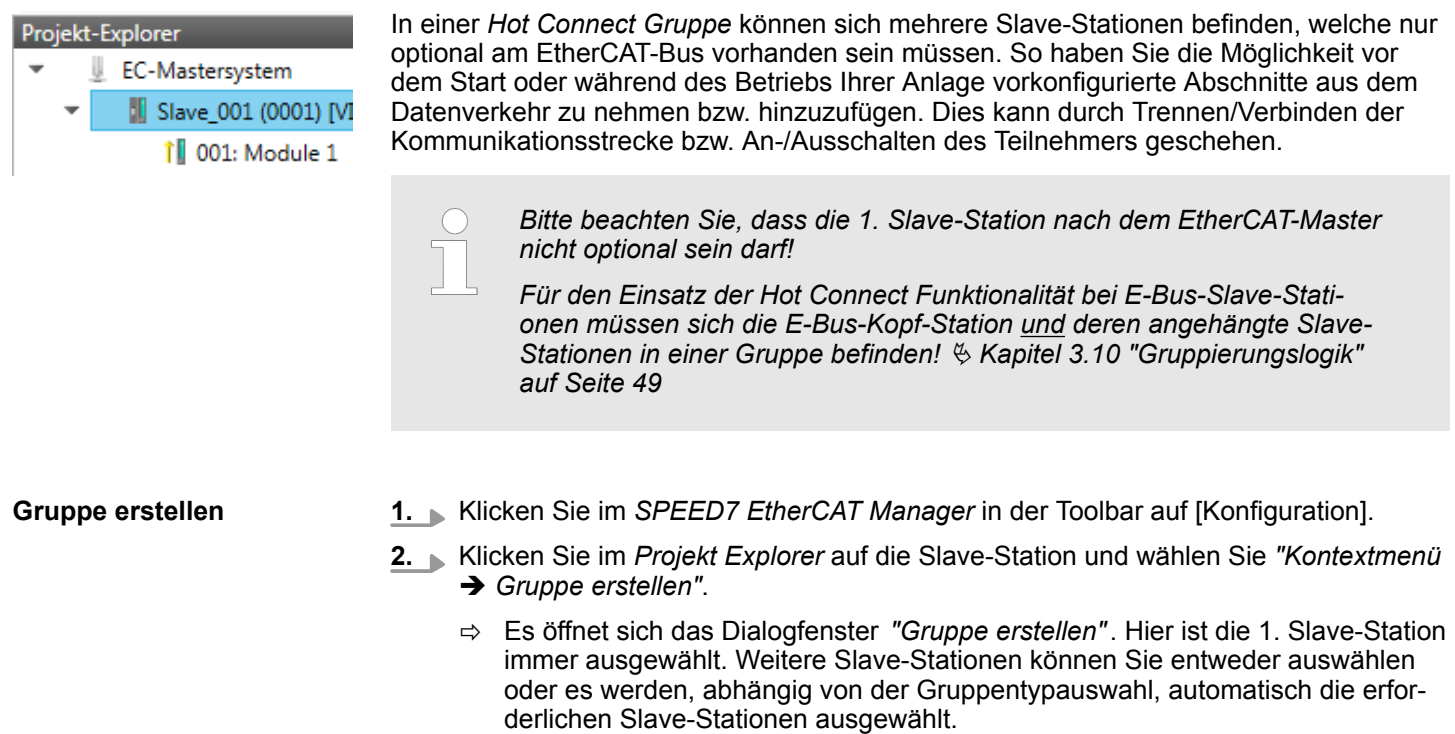

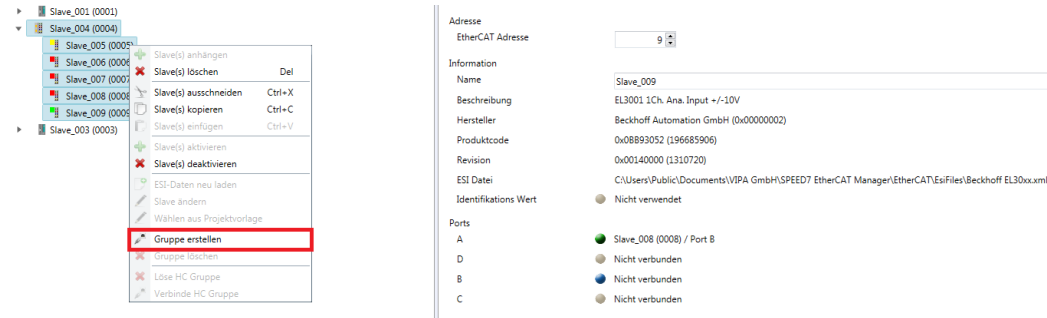

<span id="page-53-0"></span>Gruppierungslogik > Hot Connect Gruppe anlegen

#### **Hot Connect Gruppe**

- **1.** Wählen Sie unter *"Slave-Auswahl"* die Slave-Stationen aus, welche Sie in die *"Hot Connect Gruppe"* aufnehmen möchten und bestätigen Sie mit [OK].
	- ð Der Dialog wird geschlossen, im *"Projekt-Explorer"* die Slave-Station als Gruppe gekennzeichnet und im *"Geräteeditor"* ein zusätzlicher Reiter "Gruppe" erzeugt.

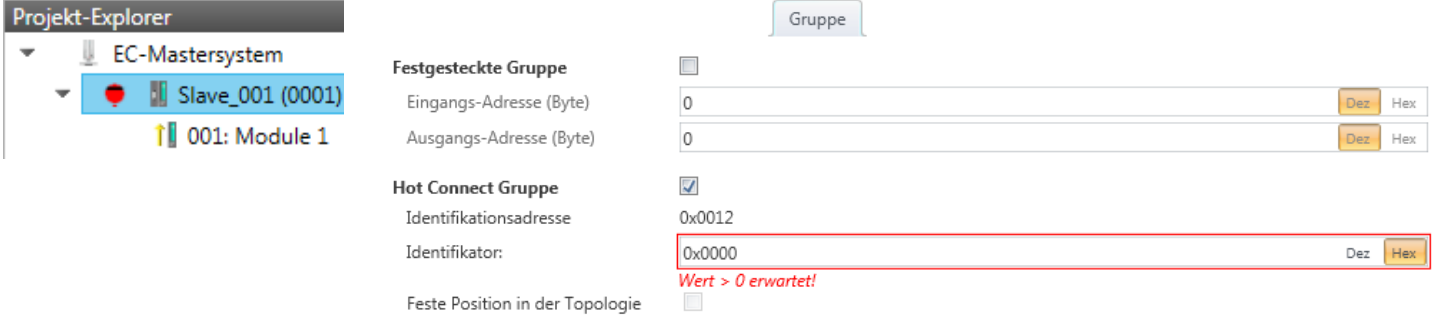

- **2.** Aktivieren Sie die Option *"Hot Connect Gruppe"*.
- **3.** Geben Sie einen *"Identifikator"* an: Dies ist die *Station-Alias-Adresse* welche Sie zuvor im *"Diagnose"*-Modus an die Slave-Station vergeben müssen.  $\&$  [Kapitel](#page-45-0) *[3.9.4 "EEPROM \(Experten-Modus\)" auf Seite 46](#page-45-0)*

Bitte beachten Sie, dass die Slave-Station erst nach einem Power-Cycle die neue Adresse übernimmt.

**4.** Für eine feste Position der Gruppe in der Topologie können Sie die Option *"Festgesteckte Gruppe"* aktivieren.

#### **3.10.3.1 Kombinationsmöglichkeiten**

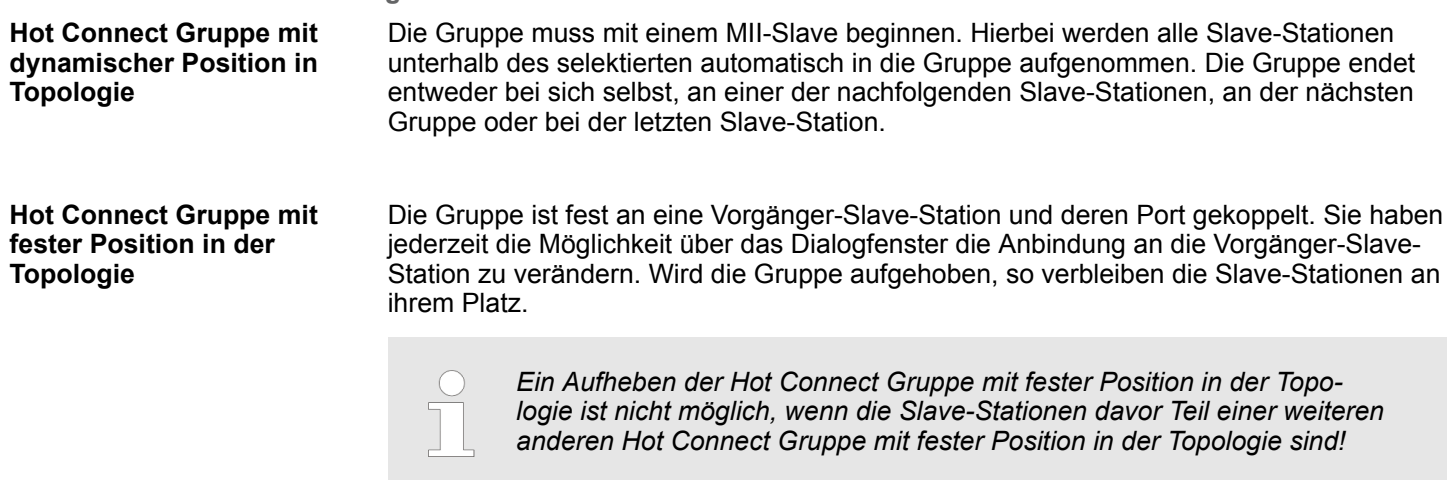

#### **Hot Connect Gruppe mit fester oder dynamischer Adresse im Prozessabbild**

Diese Gruppe ist unabhängig von Slave-Station und Port. Die Gruppe besitzt keine Vorgänger-Slave-Station und wird beim Anlegen an das Ende des Baumes verschoben. Beim Auflösen der Gruppe wird nach einem passenden, freien Port von hinten beginnend im Hauptbaum gesucht. Steht keine passende Slave-Station zur Verfügung, so wird die Gruppe verworfen! Da die Gruppe systembedingt keine Vorgänger-Slave-Station besitzt, können Sie die Anbindung über das Dialogfenster nicht verändern.

## <span id="page-54-0"></span>**3.11 EtherCAT Zustandsmaschine**

#### **Zustände**

In jedem EtherCAT-Kommunikationsteilnehmer ist eine *Zustandsmaschine* implementiert. Für jeden Zustand ist definiert, welche Kommunikationsdienste über EtherCAT aktiv sind. Die Zustandsmaschine der Slave-Stationen wird über die Zustandsmaschine des EtherCAT-Masters gesteuert.

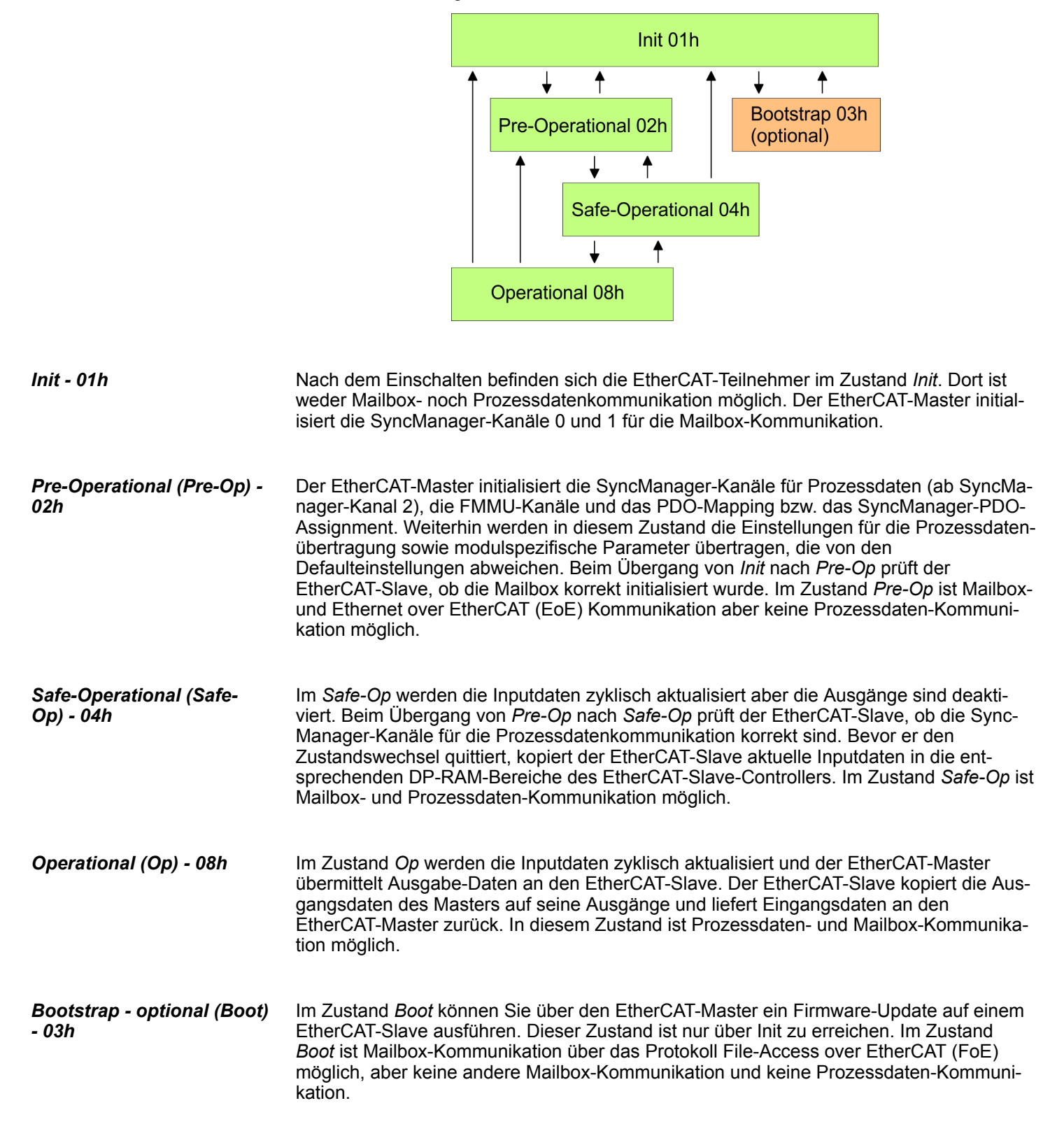

<span id="page-55-0"></span>Firmwareupdate - VIPA System SLIO IM 053-1EC0x

## **3.12 Firmwareupdate - VIPA System SLIO IM 053-1EC0x**

**Aktuelle Firmware auf www.vipa.com**

Die aktuellsten Firmwarestände finden Sie auf www.vipa.com im Service-Bereich. Laden Sie die Px000xxx.pkg Datei.

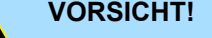

- Beim Aufspielen einer neuen Firmware ist äußerste Vorsicht geboten. Unter Umständen kann Ihre Slave-Station unbrauchbar werden, wenn beispielsweise während der Übertragung die Spannungsversorgung unterbrochen wird oder die Firmware-Datei fehlerhaft ist. Setzen Sie sich in diesem Fall mit der VIPA-Hotline in Verbindung!
- Bitte beachten Sie auch, dass sich die zu überschreibende Firmware-Version von der Update-Version unterscheidet, ansonsten erfolgt kein Update.

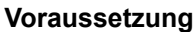

■ Es besteht eine Ethernet-Verbindung bzw. Remote-Verbindung zwischen PC und der VIPA EtherCAT Slave-Station, bei der ein Firmwareupdate durchgeführt werden soll.

Nachfolgend wird die Vorgehensweise am Beispiel der VIPA System SLIO Slave-Station gezeigt. Bei anderen Geräten beachten Sie bitte die im Handbuch des Geräteherstellers beschriebenen Vorgehensweisen. **Vorgehensweise**

- **1.** Öffnen Sie wenn nicht schon geschehen den *SPEED7 EtherCAT Manager*
- **2.** Klicken Sie im *"Projekt-Explorer"* auf *"EC-Mastersystem"*
- **3.** Stellen Sie im *"Geräte-Editor > Master"* unter *"Netzwerkadapter"* Ihre Netzwerkkarte und unter *"IP-Adresse"* die IP-Adresse des PG/OP-Kanals der CPU an und klicken Sie auf [Auswählen].
- **4.** Klicken Sie in der Toolbar auf [Diagnose].
	- ð Eine Online-Verbindung zu Ihrem EtherCAT-System wird über den zuvor eingestellten Kommunikations-Kanal aufgebaut und die aktuelle Projektkonfiguration im *"Projekt-Explorer"* angezeigt.
- **5.** Klicken Sie im *"Projekt-Explorer"* auf den Master.
- **6.** Wählen Sie im Register *"Allgemein"* unter *"Zustandsmaschine"* den Zustand *"Init"*. Warten Sie, bis alle Slave-Stationen den Zustand *"Init"* zurückmelden.
- **7.** Klicken Sie im *"Projekt-Explorer"* auf den Slave, in welchem das Firmwareupdate durchgeführt werden soll.
- **8.** Wählen Sie im Register *"Allgemein"* unter *"Zustandsmaschine"* den Zustand *"Bootstrap"*.
- **9.** Tragen Sie im Register *"FoE"* unter *"FoE Download"* folgendes ein:
	- Dateiname: Px000xxx
	- Passwort (hex): 0x0000000
	- Timeout (ms): 60000
	- Maximale Dateigröße (kb): 3000
- **10.** Klicken Sie auf [Herunterladen].
	- $\Rightarrow$  Es öffnet sich ein Dialog zur Datei-Auswahl.
- **11.** Wählen Sie die Datei aus. Mit [OK] starten Sie den Transfervorgang.
	- $\Rightarrow$  Es wird ein Ladebalken ausgegeben, welcher Sie über den Transferzustand informiert.

Firmwareupdate - VIPA System SLIO IM 053-1EC0x

- **12.** Bringen Sie nach erfolgreichem Download Ihren Slave in den Zustand *"Init"*.
	- $\Rightarrow$  Hiermit wird Ihre Firmwaredatei übernommen.